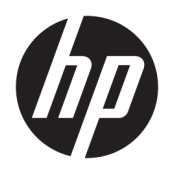

Brugervejledning

HP HC270cr

© Copyright 2018, 2019 HP Development Company, L.P.

HDMI, HDMI-logoet og High-Definition Multimedia Interface er varemærker eller registrerede varemærker tilhørende HDMI Licensing LLC. Windows er et varemærke eller et registreret varemærke tilhørende Microsoft Corporation i USA og/eller andre lande.

Oplysningerne indeholdt heri kan ændres uden varsel. De eneste garantier for HP-produkter og serviceydelser er anført i de udtrykkelige garantierklæringer, der følger med sådanne produkter og serviceydelser. Intet i dette dokument skal forstås som udgørende en yderligere garanti. HP er ikke ansvarlige for tekniske eller redaktionelle fejl eller udeladelser indeholdt heri.

Juridisk producent: HP Inc., 1501 Page Mill Road, Palo Alto, CA 94304, P.C. 94304–1112, Palo Alto, United States

Autoriseret repræsentant: Emergo Europe B.V., Prinsessegracht 20, 2514 AP The Hague, The Netherlands

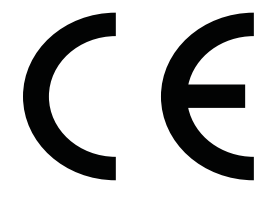

Wistron InfoComm (ZhongShan) Corporation Linhai gren Xiyiwei, Ma'an Cun, Zhongshan Torch Development Zone, Zhongshan, Guangdong, P.R. Kina, er vurderet og certificeret til at overholde kravene i ISO13485:2003;EN13485:2012.

#### **Produktunderretning**

Denne vejledning beskriver funktioner, der er fælles for de fleste modeller. Nogle funktioner er muligvis ikke tilgængelige på dit produkt. For at få adgang til de nyeste brugervejledninger skal du gå til <http://www.hp.com/support>og følge anvisningerne for at finde dit produkt. Vælg derefter **Brugervejledninger**.

Første udgave: april 2018

Anden udgave: juni 2018

Tredje udgave: juli 2019

Version: A, april 2018

Version: B, juni 2018

Version: C, juli 2019

Dokumentets bestillingsnummer: L23646-083

## **Om denne vejledning**

Vejledningen indeholder oplysninger om skærmens egenskaber, opsætning af skærmen, brug af software og tekniske specifikationer.

- **ADVARSEL!** Angiver en farlig situation, der, hvis den ikke forhindres, **kan** resultere i dødsfald eller alvorlig personskade.
- **FORSIGTIG:** Angiver en farlig situation, der, hvis den ikke forhindres, **kan** resultere i mindre eller moderat personskade.
- **VIGTIGT:** Angiver oplysninger, der betragtes som vigtige, men ikke er relateret til fare (fx meddelelser, der er relateret til skade på ejendom). En vigtig meddelelse advarer brugeren om, at hvis en procedure ikke overholdes nøjagtigt som beskrevet, kan det resultere i tab af data eller beskadigelse af hardware eller software. Indeholder også vigtige oplysninger til forklaring af et begreb eller udførelse af en opgave.
- **BEMÆRK:** Indeholder yderligere oplysninger, som understreger eller supplerer vigtige punkter i hovedteksten.
- $\frac{1}{2}$  TIP: Angiver tips, som hjælper dig til at fuldføre en bestemt opgave.

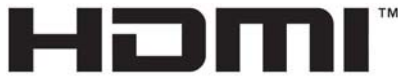

HIGH-DEFINITION MULTIMEDIA INTERFACE Dette produkt omfatter HDMI-teknologi.

# **Indholdsfortegnelse**

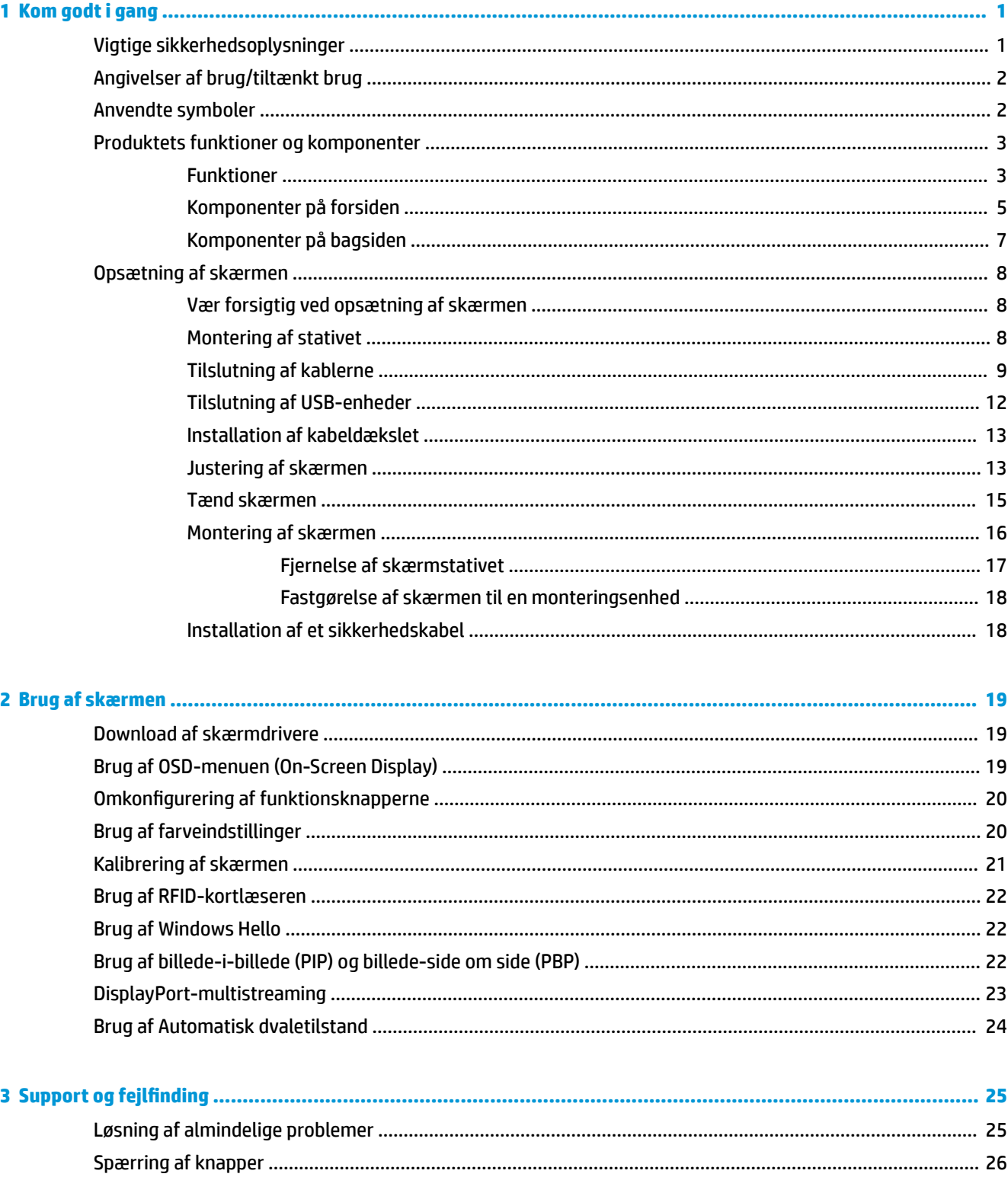

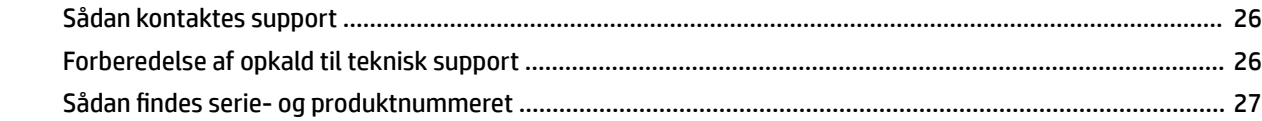

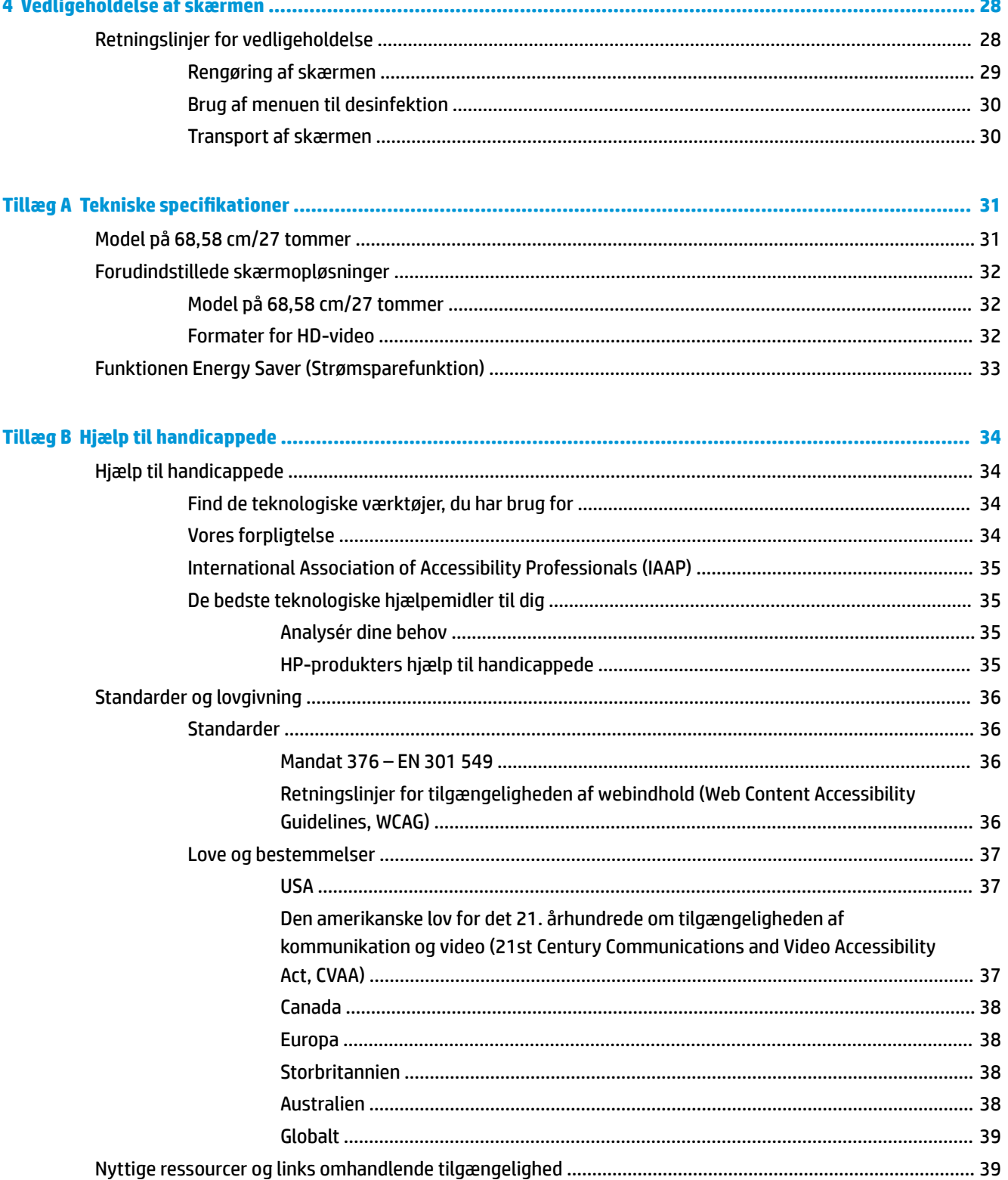

 $\sim$ 

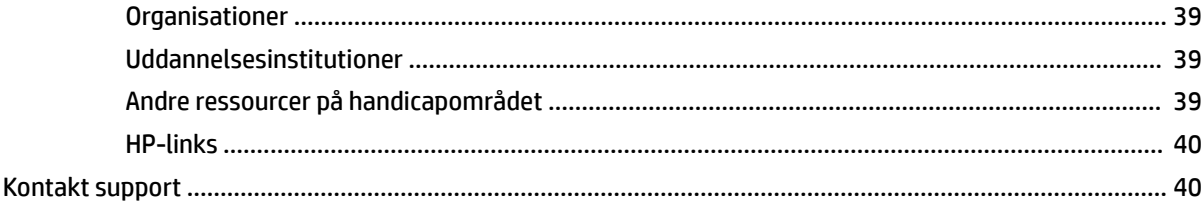

# <span id="page-8-0"></span>**1 Kom godt i gang**

# **Vigtige sikkerhedsoplysninger**

Der følger en netledning med skærmen. Hvis der bruges en anden ledning, skal der altid bruges en strømkilde og et stik, som passer til denne skærm. Læs *Produktunderretninger*, der følger med dokumentationssættet, for at finde oplysninger om det korrekte netledningssæt til brug med skærmen.

**ADVARSEL!** Følg forholdsreglerne nedenfor for at undgå elektrisk stød eller beskadigelse af udstyret:

- Sæt netledningen i en stikkontakt med vekselstrøm, der altid er let tilgængelig.
- Afbryd strømforsyningen til computeren ved at tage netledningen ud af stikkontakten til vekselstrøm.

• Hvis netledningen er forsynet med et 3-bens stik, skal du sætte ledningen i en 3-bens stikkontakt med jordforbindelse. Undgå at gøre netledningens jordstikben ikke-brugbart ved f.eks. at sætte en 2-bens adapter i. Jordstikbenet er en vigtig sikkerhedsfunktion.

Som en sikkerhedsforanstaltning må du ikke anbringe genstande oven på netledningerne eller kablerne. Placér dem, så ingen kan træde på dem ved et uheld eller snuble over dem. Træk ikke i en netledning eller i et kabel. Når du tager stikket ud af stikkontakten til vekselstrøm, skal du tage fat i ledningen omkring selve stikket.

For at reducere risikoen for alvorlige personskader skal du læse vejledningen *Sikkerhed og komfort*. Her beskrives korrekt indretning af arbejdsplads og korrekt arbejdsstilling, sundhed samt arbejdsvaner for computerbrugere. I vejledningen *Sikkerhed og komfort* findes også vigtige oplysninger om elektriske og mekaniske sikkerhedsforanstaltninger. Vejledningen *Sikkerhed og komfort* findes på internettet på <http://www.hp.com/ergo>.

**VIGTIGT:** Af hensyn til beskyttelsen af skærmen og computeren skal alle netledninger til computeren og dens ydre enheder (f.eks. skærm, printer og scanner) være beskyttet mod overspænding, (f.eks. i form af en strømskinne eller en nødstrømsforsyning UPS). Det er ikke alle strømskinner, der beskytter mod overspænding. Det skal tydeligt fremgå af strømskinnen, at den har denne funktionalitet. Brug en strømskinne, som har en producent, der tilbyder erstatningsgaranti, så du kan udskifte dit udstyr, hvis overspændingsbeskyttelsen svigter.

Placér HP LCD-skærmen på et passende møbel, der er solidt og stort nok til at bære den.

**ADVARSEL!** Hvis LCD-skærmen placeres på små eller smalle borde, reoler, hylder, højttalere, kommoder eller rullevogne, kan den falde ned og forårsage kvæstelser.

Sørg for at trække alle ledninger og kabler, der er forbundet med LCD-skærmen, så man ikke kan trække i dem, gribe fat i dem eller falde over dem.

**ADVARSEL!** Fare for en uacceptabelt høj lækagestrøm for patienten kan forårsages af utilstrækkelig systemkonfiguration:

Tilbehør, der er tilsluttet analoge eller digitale grænseflader, skal overholde de relevante EU- eller internationale standarder (f.eks. EN 60950 for databehandlingsenheder og EN 60601-1 for medicinsk udstyr). Desuden skal alle konfigurationer, der udgør et ME-system, overholde EU's eller den internationale standard 60601-1. Alle, der slutter yderligere enheder til en signalindgang eller -udgang, konfigurerer et medicinsk system og er derfor ansvarlig for, at ME-systemet overholder den pågældende EU- eller internationale version af standarden 60601-1. Hvis du har spørgsmål, skal du kontakte den tekniske kundesupport eller din lokale repræsentant.

- <span id="page-9-0"></span>**VIGTIGT:** Produktet indeholder udstyr, der er typespecificeret af det japanske ministerium for indenrigsanliggender og kommunikation (MIC) som værende i overensstemmelse med tekniske standarder.
- **BEMÆRK:** Udstyrets udledninger af drivhusgasser gør det egnet til anvendelse i industriområder og hospitaler (CISPR 11, klasse A). Hvis udstyret anvendes i boligområder (hvor der normalt kræves CISPR 11, klasse B), yder udstyret muligvis ikke tilstrækkelig beskyttelse af tjenester med kommunikation med radiofrekvenser. Brugeren skal muligvis træffe afhjælpende foranstaltninger, f.eks. ved at placere udstyret et andet sted eller dreje udstyret.

# **Angivelser af brug/tiltænkt brug**

- Skærmen er beregnet til sundhedsfagligt personale, der gennemgår patientoplysninger, journaler, medicinske undersøgelsesbilleder eller resultater i et hospitals- eller klinisk lægefagligt miljø.
- Skærmen er ikke tiltænkt til brug til primær fortolkning eller diagnosticering af medicinske billeder vedrørende sygdomme eller skader hos mennesker.
- Anvend ikke skærmen sammen med kirurgisk udstyr, respirator eller radiologiudstyr (inkl. udstyr til mammografi).
- Anvend ikke skærmen sammen med systemer til radiologi, patologi eller mammografi med henblik på fastsættelse af diagnose af patienter.

## **Anvendte symboler**

#### **Tabel 1-1 Symboler og beskrivelser**

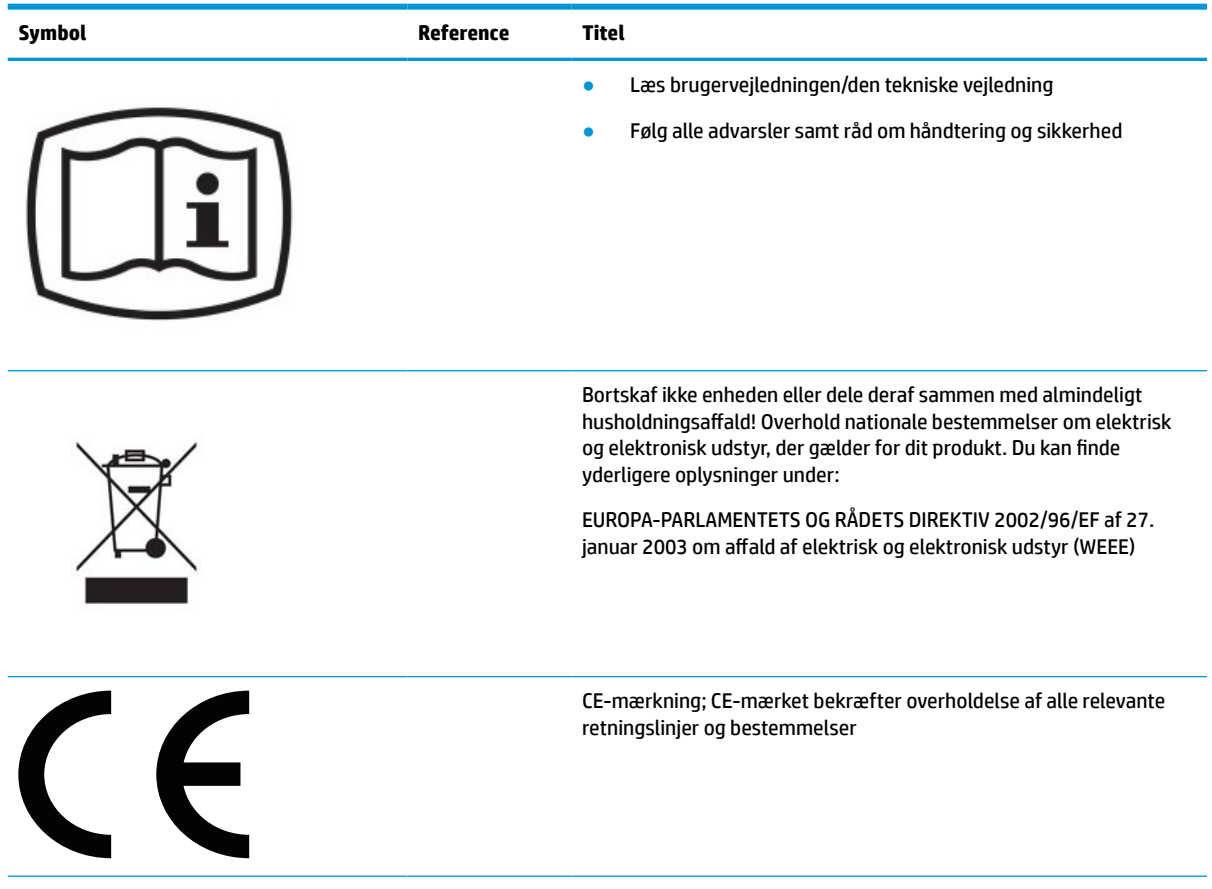

<span id="page-10-0"></span>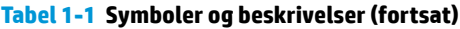

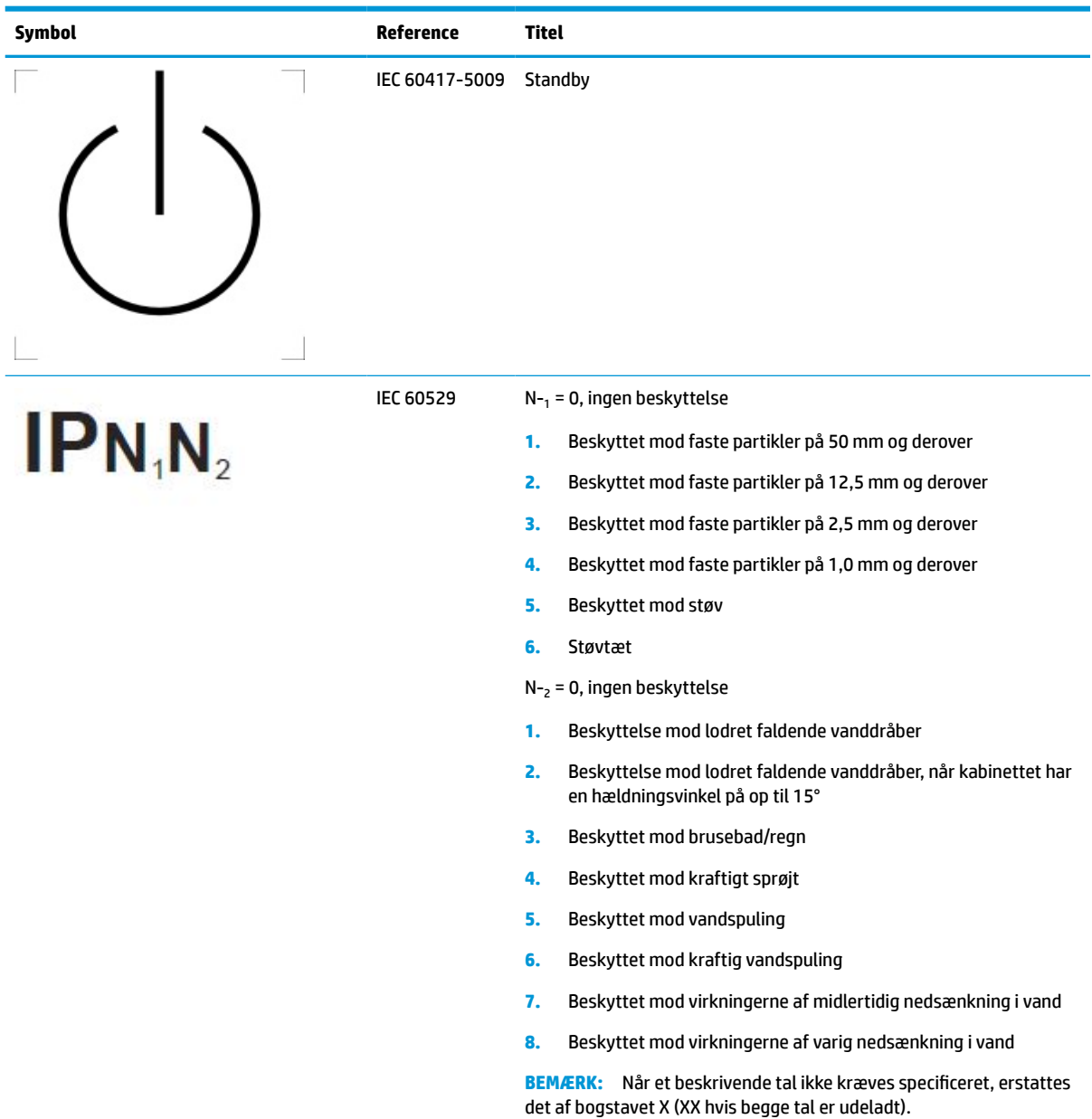

# **Produktets funktioner og komponenter**

### **Funktioner**

Skærmen har følgende egenskaber:

- Diagonalt synligt område på 68,58 cm (27 tommer) med en opløsning på 2560 × 1440 plus fuldskærmsunderstøttelse for lavere opløsninger; med brugerdefineret skalering til maksimal billedstørrelse med bevarelse af det oprindelige højde-bredde-forhold
- Blændfri med LED-baggrundslys
- Visning med vidvinkel, som gør billedet synligt fra siddende eller stående position, eller når du flytter dig fra side til side
- Indbygget dual-band RFID-kortlæser (radiofrekvensidentifikation)
- Indbygget webcam med støjdæmpende mikrofon og infrarøde (IR) sensorer
- Refleksfrit glasdæksel fra kant til kant
- IP32 på forsiden
- Automatisk overvågning af baggrundslys
- Luminance uniformity (Ensartethed i lysstyrke)
- Support for brugerkalibrering fås ved at hente HP's DICOM-kalibreringsværktøj til sundhedssektoren på <http://www.hp.com/support>
- **BEMÆRK:** Kalibreringssoftwaren skal bruges sammen med enten kolorimeteret X-Rite i1Display Pro eller Klein K10-A.
- Sensor til omgivende lys
- Automatisk rotation af billede, som kræver installation af HP's hjælpeprogram til automatisk rotation af billede, der findes på <http://www.hp.com/support>
- DisplayPort, USB Type-C alternativ tilstand (DP 1.2), HDMI- og VGA-videoinputs
- Understøtter DisplayPort med multi-stream
- Billede-i-billede-funktionalitet (PIP), som muliggør visning af input fra HDMI, DisplayPort, USB Type-C og VGA i et lille sekundært vindue eller som side om side i hovedvinduet
- Lydudgangsstik (hovedtelefon)
- USB-hub 3.0 med en upstream USB-port Type-C, en upstream USB-port Type-B (tilsluttes computeren) og to downstream USB-porte Type-A (tilsluttes USB-enheder)
- USB-port Type-C med strømforsyning op til 65 W
- USB-kabel til at slutte skærmens USB-hub til USB-porten på computeren
- Fire funktionsknapper på forkanten kan konfigureres til hurtigt at vælge mest almindeligt brugte funktioner
- Indbyggede højttalere
- Kapacitative samlede kommunikations- og samarbejdskontrolelementer og knapper til OSD (On-Screen Display)
- **Hældningsfunktion**
- Drejefunktion til at rotere skærmen fra liggende til stående stilling
- Dreje- og højdejusteringsegenskaber
- Aftageligt stativ til fleksible monteringsløsninger for skærmen
- HP Quick Release 2-enhed for hurtig fastgørelse af skærmen til stativet med et enkelt klik og derefter fjernelse ved hjælp af den praktiske skydetap
- Plug and Play-funktion hvis den understøttes af dit operativsystem
- Stik til sikkerhedskabel på bagsiden af skærmen til et valgfrit sikkerhedskabel
- <span id="page-12-0"></span>Kabelstyringsfunktion til placering af kabler og ledninger
- OSD-indstillinger på flere sprog for let opsætning og skærmoptimering
- HDCP-kopibeskyttelse (High Bandwidth Digital Content Protection) på alle digitale inputs
- Overholdelse af DICOM (Digital Imaging og Communications in Medicine) Part 14 (Digital billedbehandling og kommunikation i medicin, del 14) til brug ved kliniske gennemgange ved sundhedsfagligt personale, under faglige konsultationer, patientkonsultationer og kirurgisk planlægning
- **ADVARSEL!** Skærmen er beregnet til visning af medicinske billeder med henblik på bekræftelse af billedoptagelse, samarbejde, patientkonsultation og andre ikke-diagnosticerende formål. Skærmen er ikke beregnet til visning af medicinske billeder med henblik på primær fortolkning eller diagnosticering af sygdomme.
- I overensstemmelse med IEC 60601-1-2:2015
- Forventet levetid: 5 år
- Certificering til Microsoft Skype for Business
- **Ansigtsgenkendelse med Windows**® Hello, som gør det muligt at logge ind med øget sikkerhed
- Forberedt til Vidyo
- Strømbesparelsesfunktion for at overholde kravene om nedsat strømforbrug

**BEMÆRK:** Se *Produktunderretninger* i dokumentationssættet for oplysninger om sikkerhed og lovgivningsmæssige oplysninger. For at få adgang til de nyeste brugervejledninger skal du gå til <http://www.hp.com/support> og følge anvisningerne for at finde dit produkt. Vælg derefter **Brugervejledninger**.

### **Komponenter på forsiden**

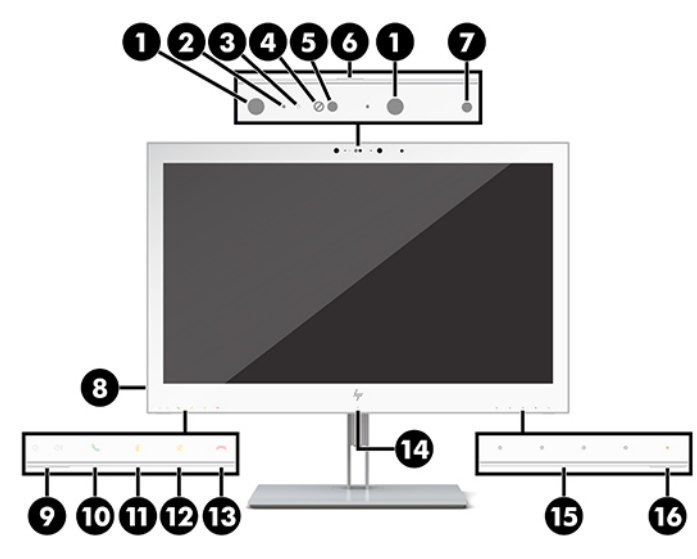

**Tabel 1-2 Komponenter og funktioner på forside**

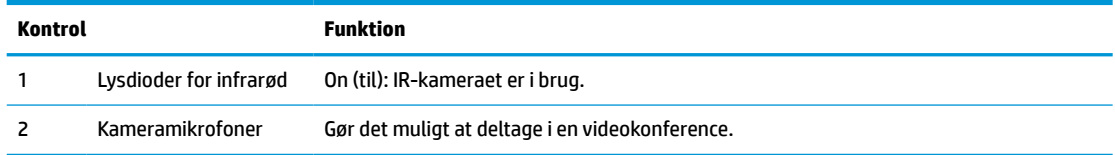

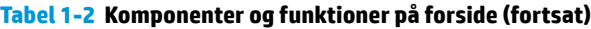

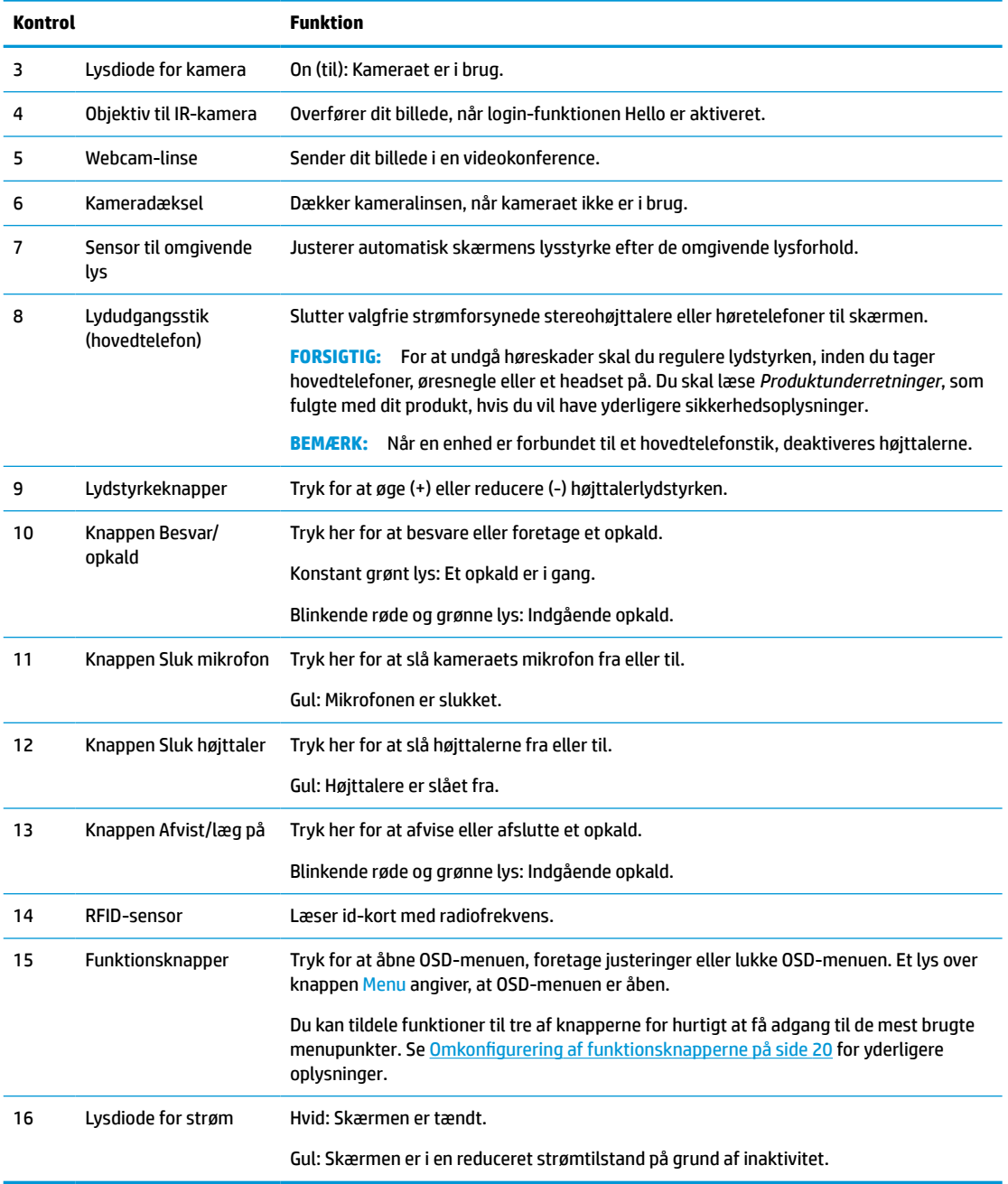

# <span id="page-14-0"></span>**Komponenter på bagsiden**

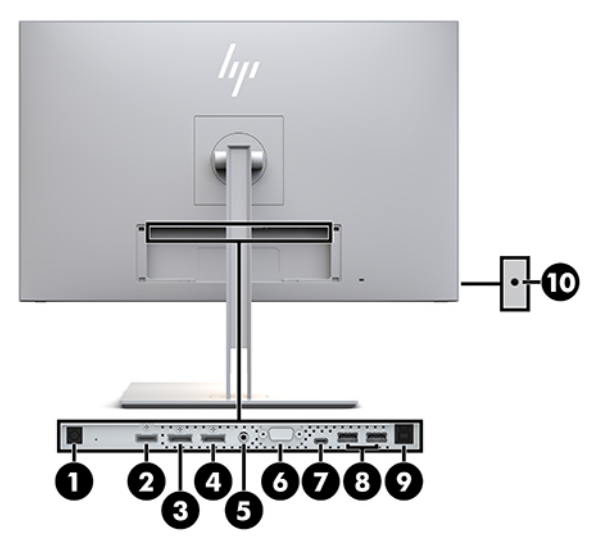

**Tabel 1-3 Komponenter på bagside og deres beskrivelse**

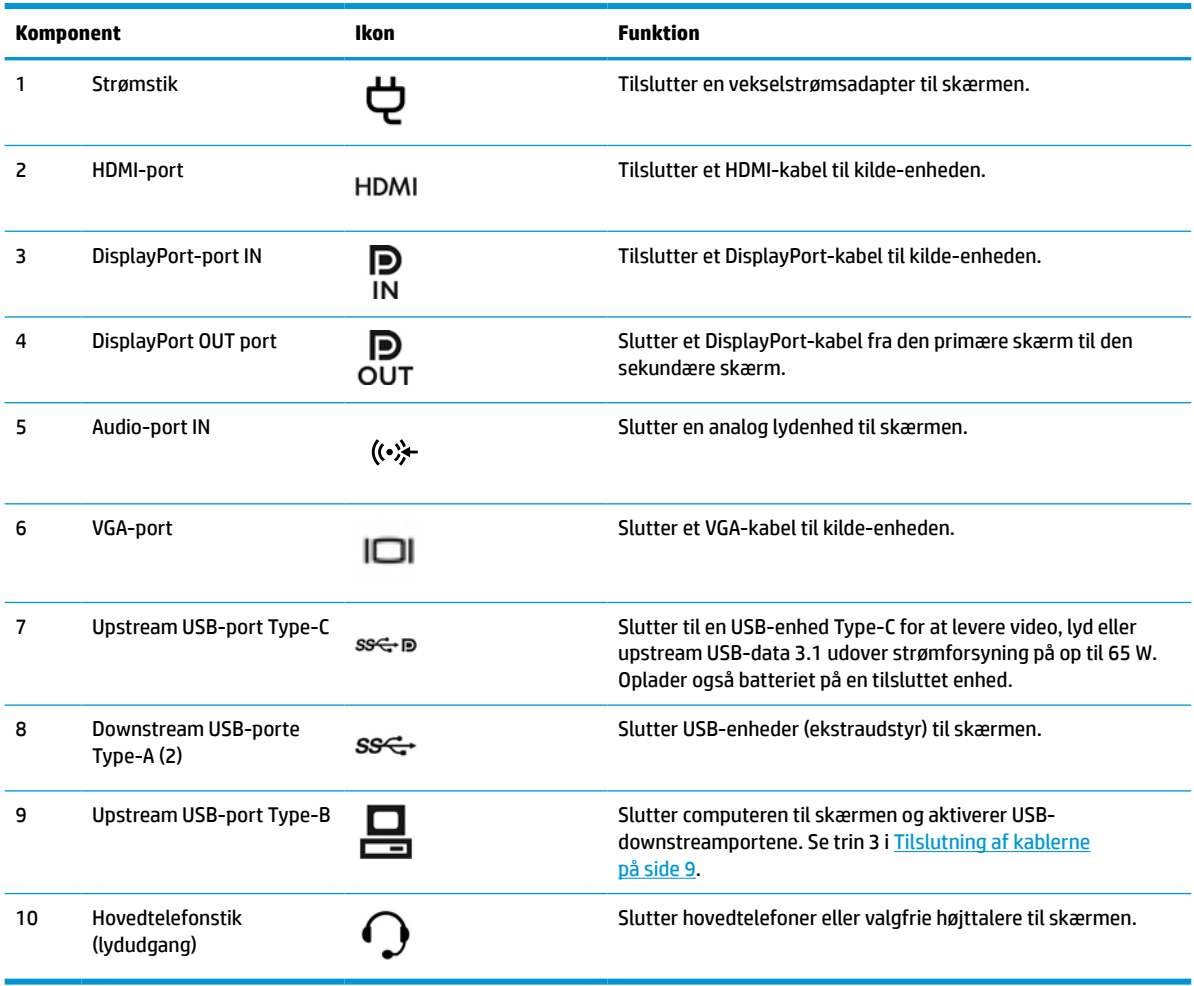

<span id="page-15-0"></span>**BEMÆRK:** Upstream USB-porten Type-C kan fungere som en enkelt kabelforbindelse mellem kilde-enheden og skærmen til lyd-/videoinput via DisplayPort, som en upstream USB-forbindelse 3.0 eller som en strømkilde, der leverer strøm på op til 65 W til tilsluttede enheder. Udgangseffekten er 5 V/3 A, 9 V/3 A, 10 V/5 A, 12 V/5 A, 15 V/4,33 A og 20 V/3,25 A for at opnå en effekt på 65 W.

## **Opsætning af skærmen**

Når du skal opsætte skærmen, skal du sørge for, at der er slukket for strømmen til skærmen, computersystemet og øvrige tilsluttede enheder. Følg derefter nedenstående anvisninger.

## **Vær forsigtig ved opsætning af skærmen**

For at undgå skader på skærmen skal du undgå at røre ved LCD-panelets overflade. Hvis du trykker på panelet, kan det medføre uregelmæssige farver eller at de flydende krystaller forrykker sig. Hvis dette sker, vil skærmen ikke komme til at fungere normalt igen.

Hvis du installerer et stativ, skal du placere skærmen med forsiden nedad på et fladt underlag, som er dækket med en beskyttende skumplade eller en klud, der ikke ridser. Dette forhindrer, at skærmen bliver ridset, ødelagt eller beskadiget, og at knapperne beskadiges.

## **Montering af stativet**

 $\hat{X}$  TIP: Overvej placeringen af skærmen, eftersom kanten kan skabe forstyrrende refleksioner fra omgivende lys og klare overflader.

Skærmen bruger HP Quick Release 2 til nem montering af skærmen. Montering af skærmen på stativet:

- **1.** Læg skærmen med forsiden nedad på en plan overflade, der er dækket med et rent og tørt klæde.
- **2.** Skub den øverste del af monteringspladen (1) på stativet ind under den øverste kant af indhakket på bagsiden af skærmen.
- **3.** Sænk bunden af fodens monteringsplade (2) ind i fordybningen, til den klikker på plads.
- **4.** HP Quick Release 2-låsen popper op, når foden er låst på plads.

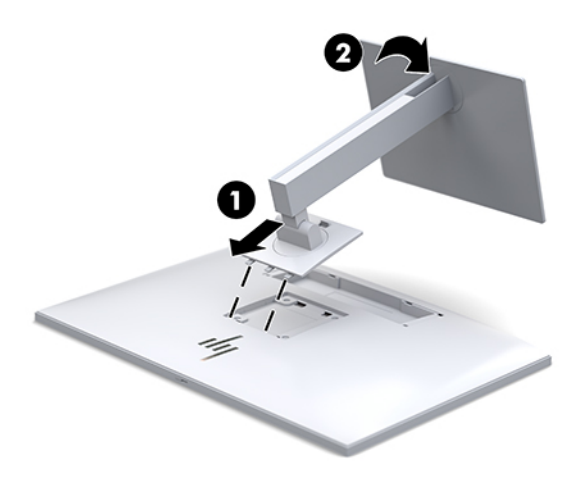

## <span id="page-16-0"></span>**Tilslutning af kablerne**

- **1.** Placér skærmen på et praktisk og velventileret sted i nærheden af computeren.
- **2.** Tilslut et videokabel.
- **BEMÆRK:** Skærmen finder automatisk ud af, hvilke indgange der har gyldige skærmsignaler. Input kan vælges ved at trykke på knappen Next Input (Næste input) på forsiden af skærmen eller via OSDmenuen ved at trykke på knappen Menu og vælge **Input Control** (Styring af input).
	- Slut den ene ende af et DisplayPort-kabel til DisplayPort-indgangsporten på bagsiden af skærmen, og slut den anden ende til DisplayPort-porten på kilde-enheden.

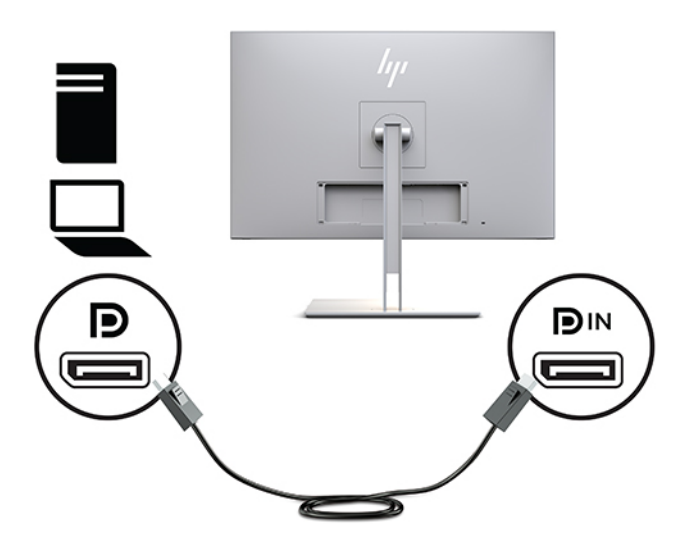

● Slut den ene ende af et USB-kabel Type-C til USB-porten Type-C på bagsiden af skærmen, og slut den anden ende til kilde-enheden.

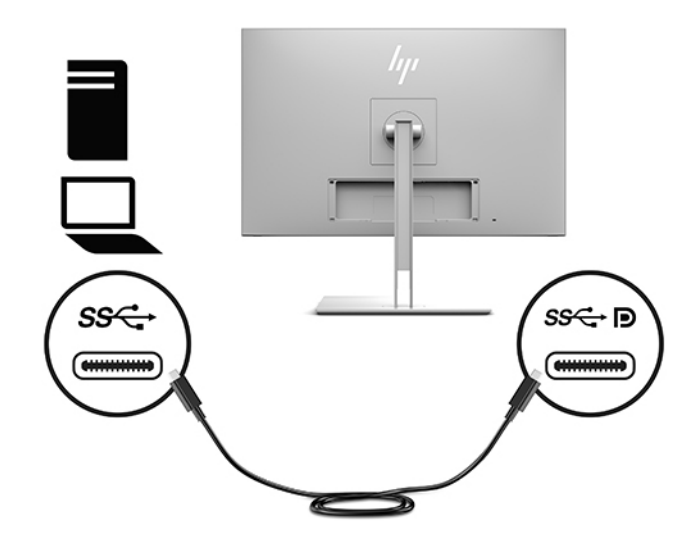

● Slut den ene ende af et HDMI-kabel til HDMI-porten på bagsiden af skærmen, og slut den anden ende til kilde-enheden.

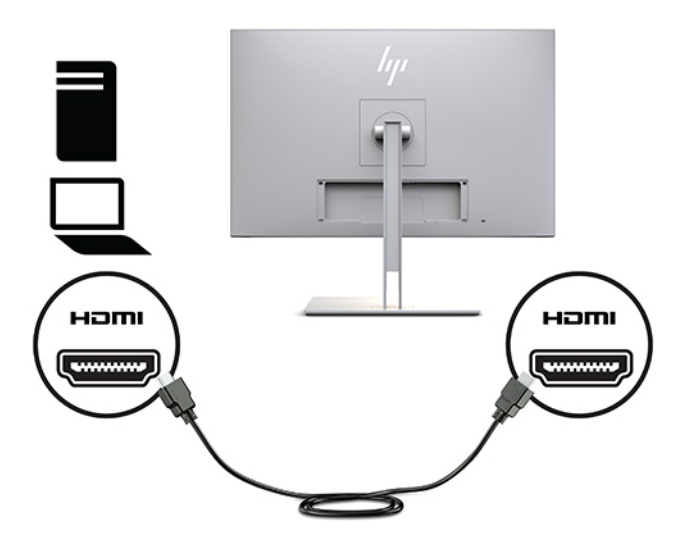

● Slut den ene ende af et VGA-kabel til VGA-porten på bagsiden af skærmen, og slut den anden ende til VGA-porten på kilde-enheden.

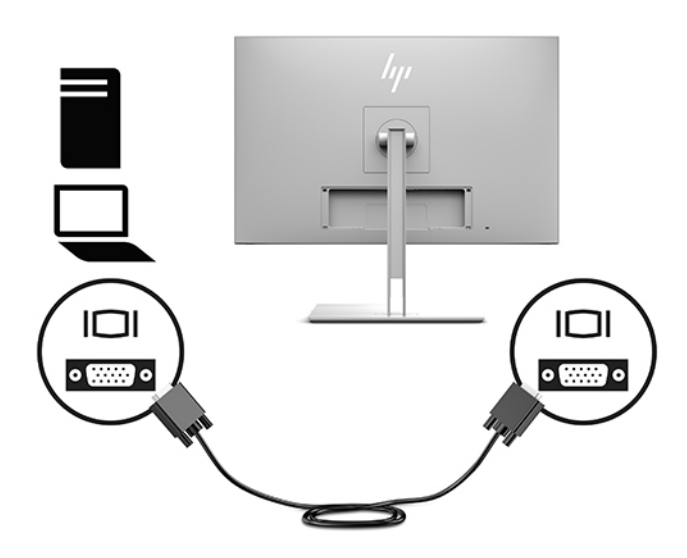

**3.** Slut upstream USB-kablets stik Type B til upstream USB-porten på bagsiden af skærmen, og slut kablets stik Type-A til downstream USB-porten på kilde-enheden.

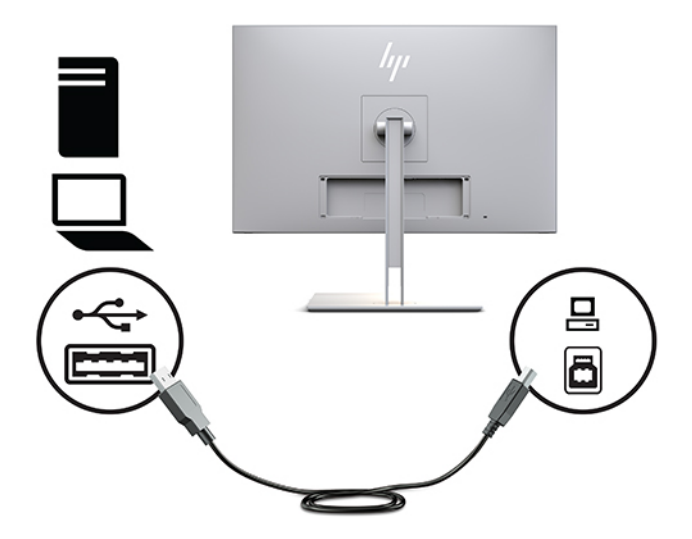

**4.** Slut den ene ende af netledningen til vekselstrøm til vekselstrømsadapteren (1) og den anden ende til en stikkontakt med vekselstrøm (2). Slut derefter vekselstrømsadapteren til skærmen (3).

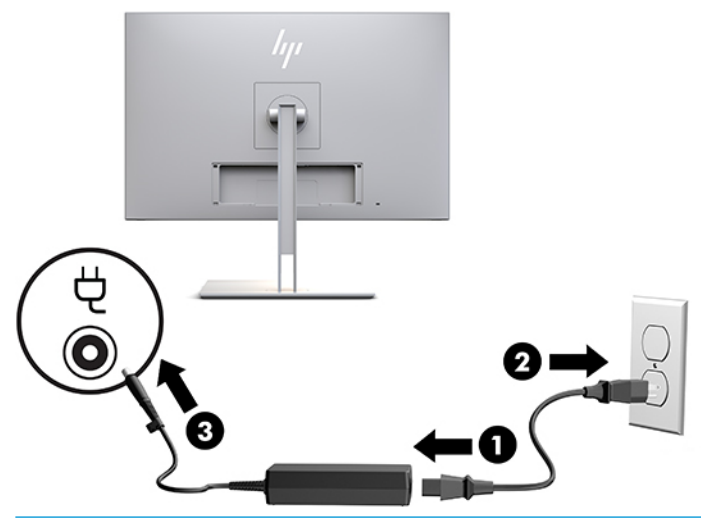

**ADVARSEL!** Følg forholdsreglerne nedenfor for at undgå elektrisk stød eller beskadigelse af udstyret:

Benyt altid jordforbindelsesstikket. Jordforbindelsesstikket har en vigtig sikkerhedsmæssig funktion.

Sæt strømstikket i en stikkontakt med jordforbindelse, hvortil der altid er nem adgang.

Sluk for strømmen til udstyret ved at trække netledningen ud af stikkontakten.

Som en sikkerhedsforanstaltning må du ikke anbringe genstande oven på netledningerne eller kablerne. Placér dem, så ingen kan træde på dem ved et uheld eller snuble over dem. Træk ikke i en netledning eller i et kabel. Når du tager stikket ud af stikkontakten til vekselstrøm, skal du tage fat i ledningen omkring selve stikket.

## <span id="page-19-0"></span>**Tilslutning af USB-enheder**

USB-porte bruges til tilslutning af enheder, som f.eks. en USB-lagerenhed, et USB-tastatur eller en USB-mus. Der er to USB-downstreamporte på skærmen, der kan bruges som USB-standardforbindelser.

**A FORSIGTIG:** Forkert håndtering af ydre enheder kan beskadige skærmen eller tilsluttede enheder. Sluk for strømmen til skærmen, og træk netledningen ud af stikkontakten til vekselstrøm, før flere eksterne enheder, som f.eks. yderligere skærme eller andre enheder til patientovervågning, tilsluttes skærmen.

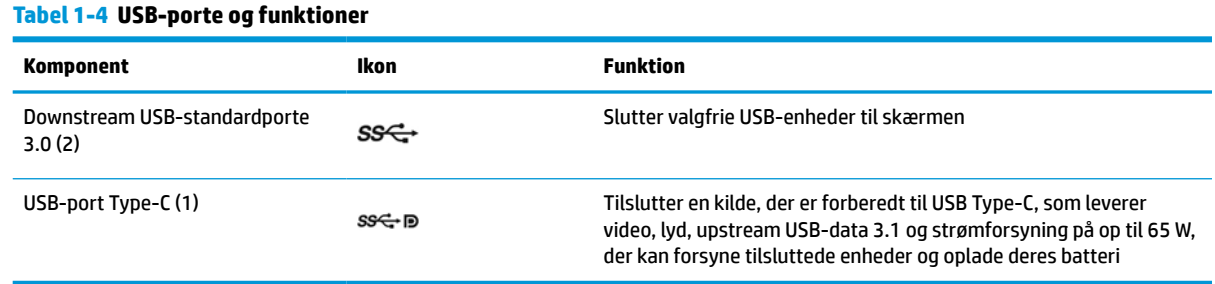

**BEMÆRK:** Du skal slutte USB-upstreamkablet fra computeren til skærmen for at aktivere USB-downstreamportene på skærmen. Se [Tilslutning af kablerne på side 9](#page-16-0) for at få detaljerede instruktioner.

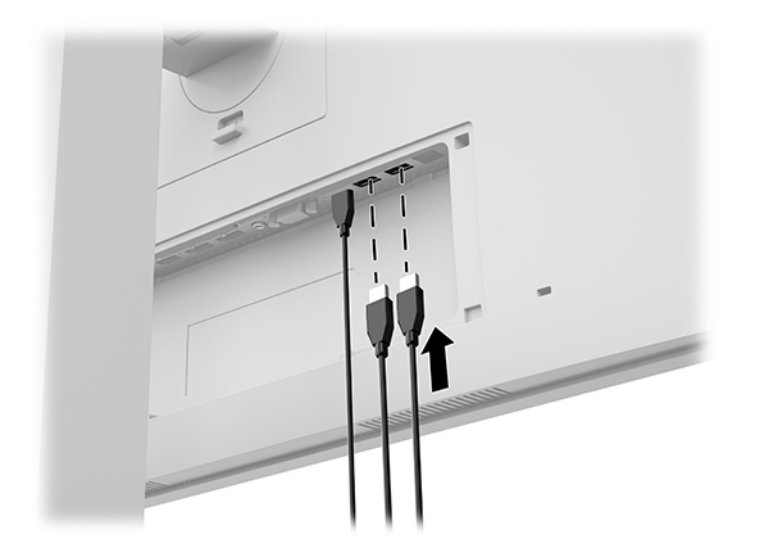

## <span id="page-20-0"></span>**Installation af kabeldækslet**

Når du har sluttet alle kablerne til bagsiden af skærmen, skal du installere kabeldækslet ved at sætte den nederste kant af dækslet ind i hakket på bagsiden af skærmen (1) og derefter trykke foroven på dækslet (2).

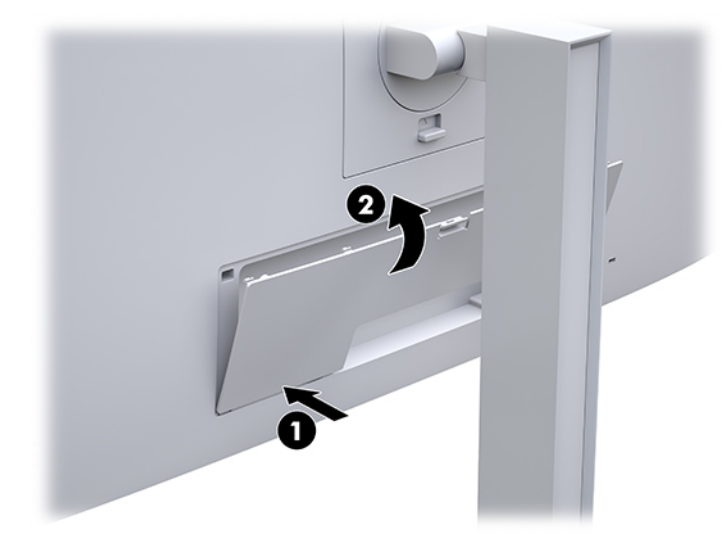

## **Justering af skærmen**

**1.** Vip skærmen fremad eller bagud for at opnå den mest behagelige position.

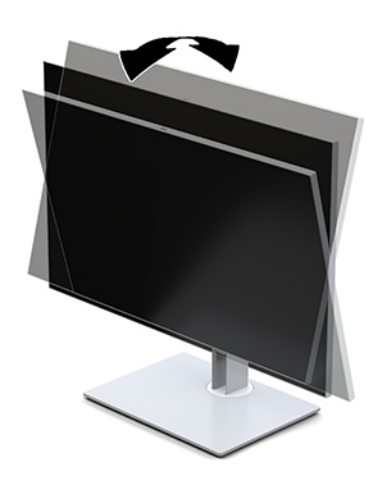

**2.** Drej skærmen til venstre eller højre for at opnå den bedste visningsvinkel.

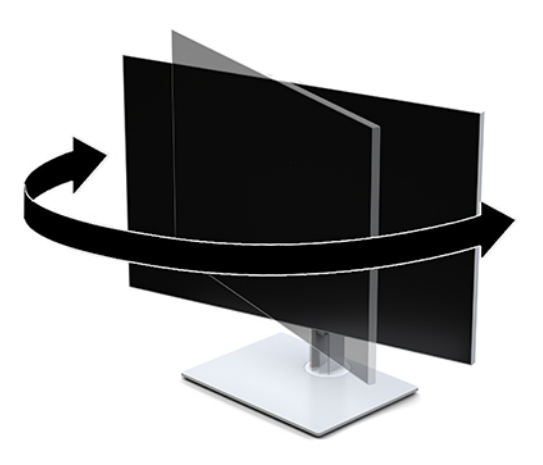

**3.** Justér skærmens højde til en behagelig position til din individuelle arbejdsstation. Skærmens øverste kant bør ikke overstige en højde, der er parallel med din øjenhøjde. Det kan være mere behageligt for brugere med korrektionsbriller at placere skærmen lavt og tilbagelænet. Skærmen skal genindstilles i takt med, at du justerer din arbejdsstilling i løbet af arbejdsdagen.

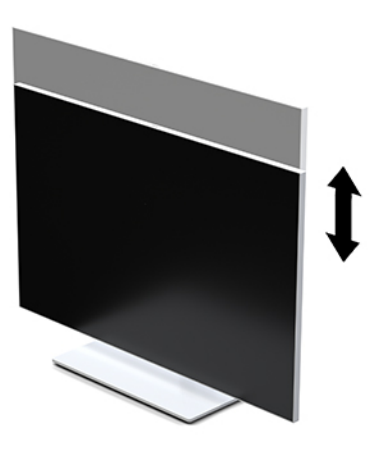

- **4.** Du kan dreje skærmen fra liggende til stående visning for at tilpasse den til din brug.
	- **a.** Justér skærmen til fuld højde, og vip den derefter bagover til fuld hældning (1).
	- **b.** Drej skærmen 90 grader med uret eller 90 grader mod uret fra liggende til stående position (2).

**VIGTIGT:** Hvis skærmen ikke er i fuld højde- og hældningsposition, når du drejer den, kommer det nederste, højre hjørne af skærmen i kontakt med stativet, hvilket kan beskadige skærmen.

<span id="page-22-0"></span>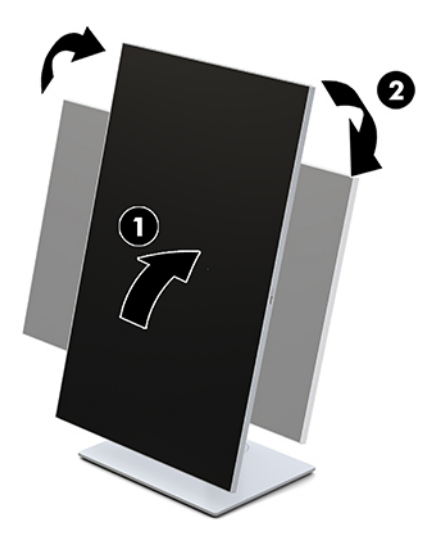

**BEMÆRK:** For at se oplysninger på skærmen i stående visning, kan du installere HPhjælpeprogrammet til automatisk rotation af billede. Softwaren kan hentes fra [http://www.hp.com/](http://www.hp.com/support) [support](http://www.hp.com/support). OSD-menuens placering kan også roteres til stående visning. Åbn OSD-menuen ved at trykke på knappen Menu på skærmens forside for at rotere OSD-menuen. Vælg derefter **OSD Control** (OSDstyring) fra menuen, og vælg **OSD Rotation** (Rotation af OSD).

### **Tænd skærmen**

- **1.** Tryk på kildeenhedens tænd/sluk-knap for at tænde den.
- **2.** Tryk på tænd/sluk-knappen nederst på forkanten af skærmen for at tænde den.

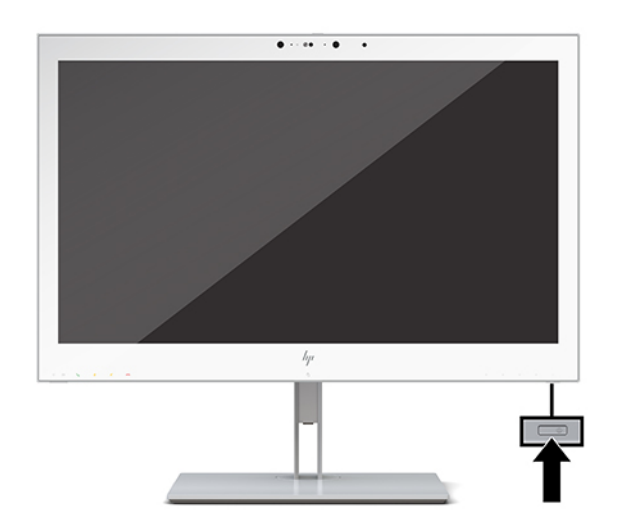

**FORSIGTIG:** Skader som følge af fastbrændte billeder kan forekomme på alle LCD-skærme, der viser det samme statiske billede på skærmen i 12 timer i træk eller derover. For at undgå fastbrændingsskader skal du altid aktivere et pauseskærmsprogram eller slukke for skærmen, når den ikke bruges i længere tid. Skader som følge af fastbrændte billeder er ikke dækket af HP-garantien.

**BEMÆRK:** Hvis der ikke sker noget, når du trykker på tænd/sluk-knappen, skyldes det muligvis, at funktionen til låsning af tænd/sluk-knappen er aktiveret. Hvis du vil deaktivere denne funktion, skal du trykke på og holde skærmens tænd/sluk-knap nede i 10 sekunder.

<span id="page-23-0"></span>**BEMÆRK:** Du kan deaktivere lysdioden for strøm i OSD-menuen. Tryk på knappen Menu på skærmens forside for at åbne OSD-menuen. I OSD-menuen skal du vælge **Power Control** (Strømstyring), vælge **Power LED** (Lysdiode for strøm) og derefter vælge **Off** (Fra).

Når skærmen tændes, vises en meddelelse om **Display Status** (Skærmstatus) i fem sekunder. Meddelelsen viser, hvilken indgang, der er det aktuelle aktive signal, status for indstillingen til automatisk kildeskift (Til eller Fra, fabriksindstillingen er Til), den aktuelle forudindstillede skærmopløsning og den anbefalede forudindstillede skærmopløsning.

Skærmen søger automatisk i signalindgangene efter et aktivt input og bruger det pågældende input til skærmen.

### **Montering af skærmen**

Skærmen kan fastgøres til en væg, en svingarm eller en anden monteringsenhed.

**BEMÆRK:** Dette apparat er beregnet til at blive understøttet af et vægmonteringsbeslag opført i UL eller CSA.

**FORSIGTIG:** Denne skærm understøtter 100 mm monteringshuller iht. VESA-industristandarden. Hvis du vil anvende en monteringsløsning fra tredjepart til skærmen, skal du bruge fire skruer, som har en diameter på 4 mm, en gevindafstand på 0,7 mm og en længde på 10 mm. Længere skruer kan beskadige skærmen. Det er vigtigt at kontrollere, at producentens monteringsløsning overholder VESA-standarden og er angivet til at kunne bære skærmens vægt. Du opnår det bedste resultat ved at anvende de netledninger og skærmkabler, som fulgte med skærmen.

#### <span id="page-24-0"></span>**Fjernelse af skærmstativet**

Du kan fjerne skærmen fra stativet, hvis du vil fastgøre skærmen på en væg, en svingarm eller en anden monteringsenhed.

- **FORSIGTIG:** Før du begynder at afmontere skærmen, skal du kontrollere, at skærmen er slukket og at alle kabler er frakoblet.
	- **1.** Fjern dækslet til ledningen ved at trykke ned på låsen foroven på ledningsdækslet (1) og trække ledningsdækslet ned og væk fra bagsiden af skærmen (2).

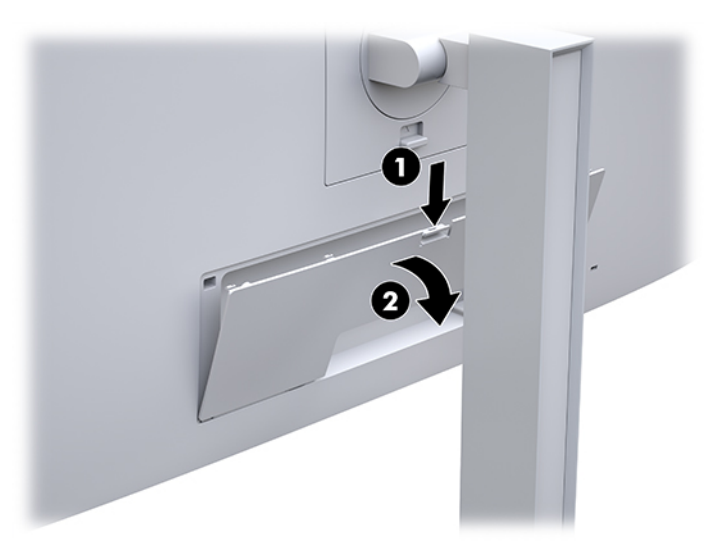

- **2.** Du skal frakoble og fjerne alle kabler fra skærmen.
- **3.** Læg skærmen med forsiden nedad på en plan overflade, der er dækket med et rent og tørt klæde.
- **4.** Tryk opad på den lås, som sidder forneden midt på skærmen, for at frigøre HP Quick Release 2 (1).
- **5.** Sving stativets bund opad, indtil monteringspladen er fri af indhakket på bagsiden af skærmen (2).
- **6.** Lad foden glide ud af indhakket (3).

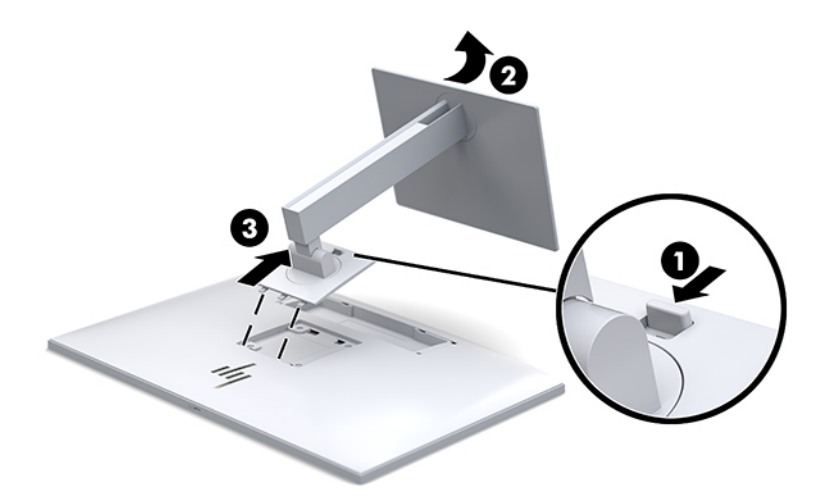

#### <span id="page-25-0"></span>**Fastgørelse af skærmen til en monteringsenhed**

- **1.** Fjern skærmen fra stativet. Se [Fjernelse af skærmstativet på side 17.](#page-24-0)
- **2.** Fjern de fire skruer fra VESA-monteringshullerne på bagsiden på skærmen.
- **3.** Fastgør monteringspladen på væggen eller svingarmen med de fire skruer, som du fjernede fra VESAhullerne på bagsiden af skærmen.

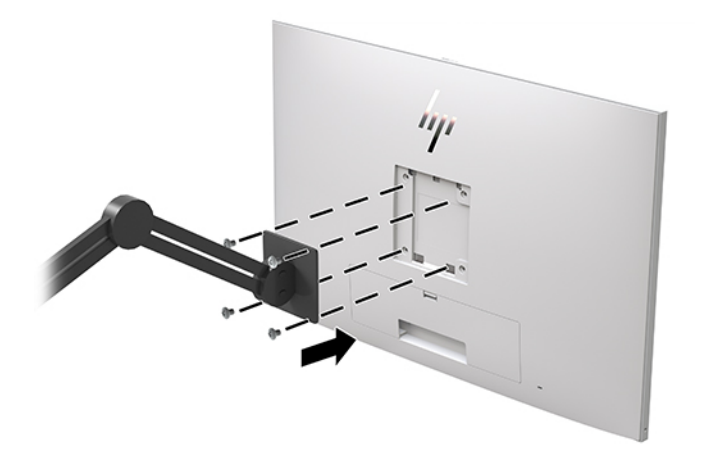

**VIGTIGT:** Følg anvisningerne fra producenten af monteringsenheden, når du monterer skærmen på en væg eller svingarm.

## **Installation af et sikkerhedskabel**

Du kan fastgøre skærmen til en fast genstand med et sikkerhedskabel, der kan købes som ekstraudstyr hos HP.

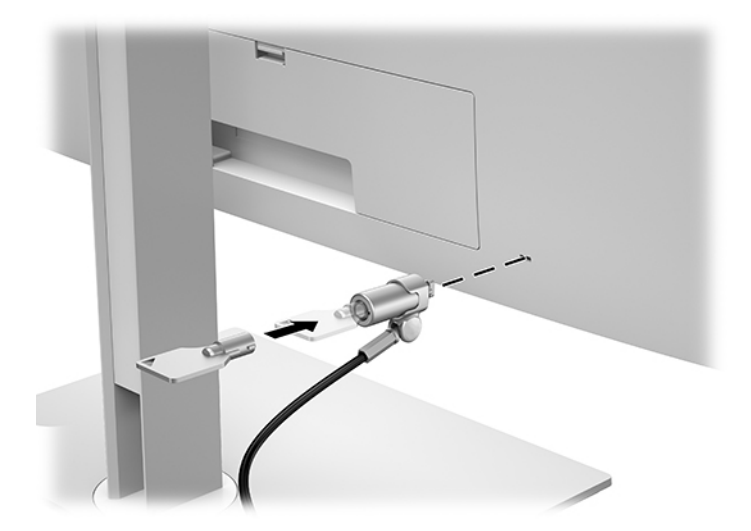

# <span id="page-26-0"></span>**2 Brug af skærmen**

# **Download af skærmdrivere**

Du kan hente og installere følgende filer fra [http://www.hp.com/support.](http://www.hp.com/support)

- INF-fil (Informationsfil)
- ICM-filer (Image Color Matching) (én for hvert kalibreret farverum)

Sådan henter du filerne:

- **1.** Gå til<http://www.hp.com/support>.
- **2.** Vælg **Software og drivere**.
- **3.** Vælg produkttype.
- **4.** Indtast din HP skærmmodel i søgefeltet.

# **Brug af OSD-menuen (On-Screen Display)**

Brug OSD til at justere skærmbilledet efter dine præferencer. Du kan få adgang til og foretage justeringer i OSD-menuen med knapperne på forsiden af skærmen.

Gør som følger for at få adgang til og foretage justeringer i OSD-menuen:

- **1.** Hvis skærmen ikke allerede er tændt, så tryk på tænd/sluk-knappen for at tænde den.
- **2.** Når du skal have adgang til OSD-menuen, skal du trykke på en af de fire funktionsknapper på forkanten for at aktivere knapperne og derefter trykke på knappen Menu for at åbne OSD-menuen.
- **3.** Brug de fire funktionsknapper til at navigere, vælge og justere valgmulighederne i menuerne. Knappernes etiketter varierer, alt afhængigt af hvilken menu eller undermenu der er aktiveret.

Tabellen nedenfor viser en oversigt over valgmuligheder i hovedmenuen.

**Tabel 2-1 Valgmuligheder i OSD-menu (On-Screen Display) og deres beskrivelse**

| Hovedmenu                               | <b>Beskrivelse</b>                                                            |
|-----------------------------------------|-------------------------------------------------------------------------------|
| Brightness (Lysstyrke)                  | Justerer lysstyrkeniveauet på skærmen.                                        |
| <b>Color Control</b><br>(Farvestyring)  | Vælger DICOM-indstilling og farverum samt justerer skærmfarven.               |
| <b>Input Control</b><br>(Inputstyring)  | Vælger videoinputsignalet.                                                    |
| <b>Image Control</b><br>(Billedstyring) | Justerer skærmbilledet.                                                       |
| PIP Control (PIP-styring)               | Vælger og justerer billede-i-billede-billedet.                                |
| <b>Power Control</b><br>(Strømstyring)  | Justerer strømindstillingerne.                                                |
| <b>Menu Control</b><br>(Menustyring)    | Justerer OSD-visningen (On-Screen Display) på skærmen og knappernes funktion. |

<span id="page-27-0"></span>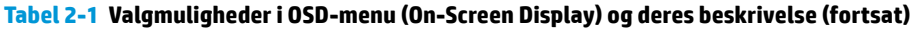

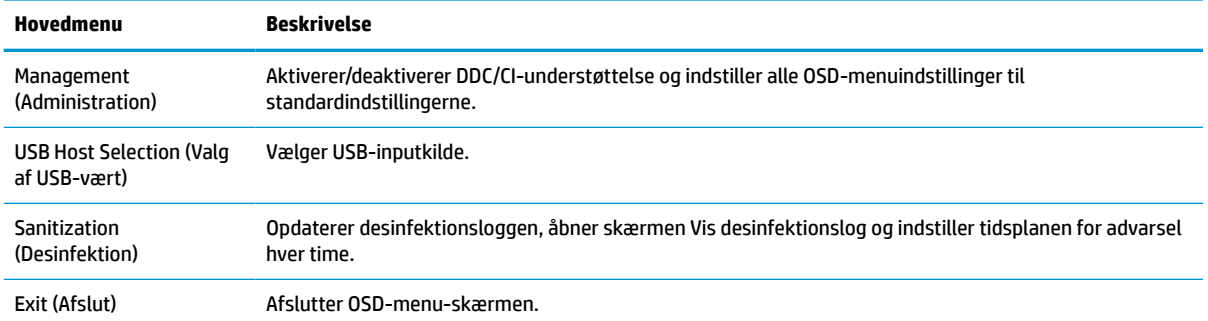

## **Omkonfigurering af funktionsknapperne**

Tryk på en af de fire knapper på forkanten for at aktivere knapperne og få vist ikonerne over knapperne. De fabriksindstillede ikoner for knapperne og deres funktioner er vist nedenfor.

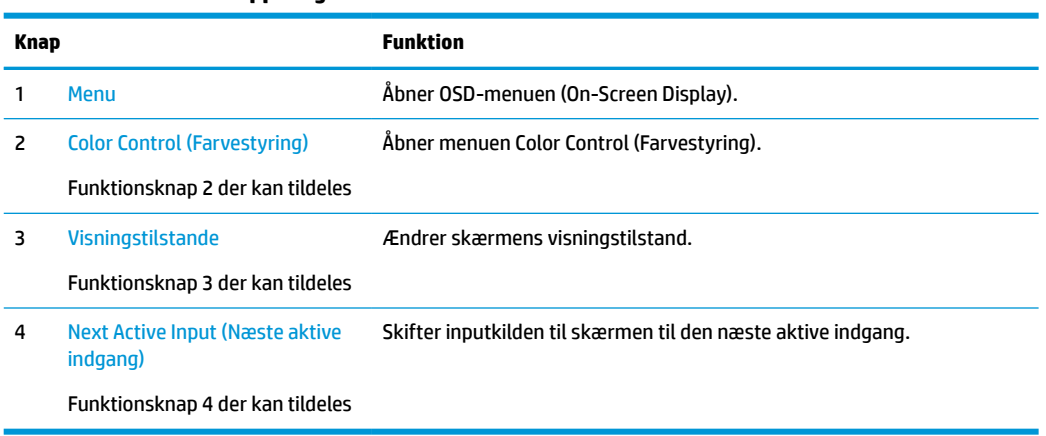

#### **Tabel 2-2 Funktionsknapper og deres beskrivelse**

Du kan ændre standardværdierne på de tre funktionsknapper, der kan tildeles, så du hurtigt kan få adgang til almindeligt anvendte menupunkter, når knapperne aktiveres.

**BEMÆRK:** Du kan kun omkonfigurere tre funktionsknapper. Du kan ikke omkonfigurere Menu-knappen eller tænd/sluk-knappen.

Omkonfiguration af funktionsknapperne:

- **1.** Tryk på en af de fire knapper på forkanten for at aktivere knapperne, og tryk derefter på knappen Menu for at åbne OSD.
- **2.** Vælg **OSD Control** (OSD-styring), vælg **Configure Function Buttons** (Konfigurér funktionsknapper) i OSD-menuen, og vælg derefter en af de tilgængelige indstillinger for knappen, der skal omkonfigureres.

## **Brug af farveindstillinger**

Skærmen er certificeret som værende i overensstemmelse med DICOM del 14. Skærmen kan bruges af klinikere til at få vist medicinske billeder under kliniske gennemgange, faglige konsultationer, patientkonsultationer eller billedbekræftelse. Skærmen er ikke beregnet til brug ved diagnosticering, helbredelse, behandling eller forebyggelse af menneskelige sygdomme eller andre medicinske tilstande. <span id="page-28-0"></span>Skærmen er kalibreret på fabrikken, og standardfarveindstillingen er DICOM (0,0 ALC). For at ændre farveindstillingen til en anden forudindstilling eller brugerdefineret indstilling:

- **1.** Tryk på knappen Menu på skærmens forside for at åbne OSD-menuen.
- **2.** Navigér til, og fremhæv menuen **Color Control** (Farvestyring), og vælg derefter den ønskede farveindstilling – enten en forudindstilling eller en brugerdefineret indstilling.
- **3.** Klik på **Save and Return** (Gem og retur).
- **BEMÆRK:** Når du gennemser medicinske billeder, skal du sørge for, at skærmens farveindstillinger er indstillet til DICOM.
- **BEMÆRK:** DICOM-farvevalget deaktiverer dynamisk kontrastforhold (DCR Dynamic Contrast Ratio).

Følgende tabel viser valgmulighederne i menuen til farvestyring:

#### **Tabel 2-3 Valgmuligheder i menuen Color control (Farvestyring)**

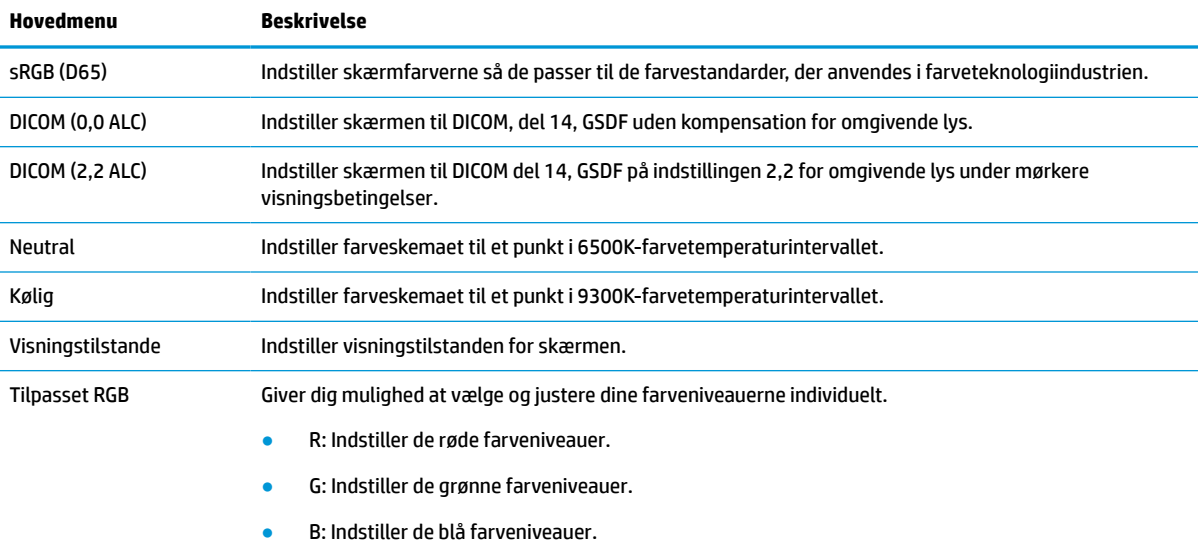

## **Kalibrering af skærmen**

Hvis du vælger at ændre de fabrikskalibrerede DICOM-indstillinger eller sRGB-farverummet, skal du omkalibrere skærmen. For at kalibrere eller ændre DICOM- eller sRGB-farveindstillingen skal du hente HP's DICOM-kalibreringsværktøj til sundhedssektoren fra HP's websted for skærmsupport.

**FORSIGTIG:** Før du installerer softwaren, skal du slutte enten et videokabel og USB-kablet Type-B til USB Type-A (upstream) mellem computeren og skærmen (kabel medfølger) eller et USB-kabel Type-C til USB Type-C (medfølger) mellem computeren og skærmen. Yderligere oplysninger findes i [Tilslutning af kablerne](#page-16-0)  [på side 9](#page-16-0).

- **1.** Gå til<http://www.hp.com/support>.
- **2.** Vælg **Software og drivere**.
- **3.** Søg efter din skærmmodel.
- **4.** Vælg **Support og drivere**.
- **5.** Vælg **HP's DICOM-kalibreringsværktøj til sundhedssektoren** for at hente og installere.

**FORSIGTIG:** HP's DICOM-kalibreringsværktøj til sundhedssektoren skal køres i administratortilstand, når skærmen skal kalibreres.

## <span id="page-29-0"></span>**Brug af RFID-kortlæseren**

Skærmen har en dual band RFID-kortlæser, der kan læse frekvenserne 125 kHz og 13,56 MHz på samme tid. Kortlæseren giver dig mulighed for hurtig login på systemet ved hjælp af godkendte kortlegitimationsoplysninger.

- **BEMÆRK:** De mest almindelige RFID-kortlegitimationsoplysninger understøttes, men det kan være nødvendigt at konfigurere før første brug.
	- **1.** Tilslut USB-kablet Type-A til USB Type-B ved at slutte USB-stikket Type-A til downstream USB-porten på kilde-enheden og USB-stikket Type-B til upstream USB-porten på bagsiden af skærmen.
	- **2.** Placér dit RFID-kort/-mærke i nærheden af RFID-kortlæseren, der er placeret i midten af skærmens nederste forkant. Sørg for, at kortet/mærket ikke er over 2 cm fra RFID-kortlæseren.

**A FORSIGTIG:** Andre magnetiske enheder i nærheden af RFID-kortlæseren kan påvirke registreringen af kortet.

**3.** Flyt kortet/mærket væk fra RFID-kortlæseren, når det er registreret. Registreringen sker automatisk og udføres på få sekunder.

## **Brug af Windows Hello**

På produkter med fingeraftrykslæser eller infrarødt kamera kan du bruge Windows Hello til at logge på. Det gør du ved at stryge fingeren eller kigge i kameraet.

Følg disse trin for at opsætte Windows Hello:

- **1.** Vælg knappen **Start**, vælg **Indstillinger**, vælg **Konti**, og vælg derefter **Indstillinger for logon**.
- **2.** Følg anvisningerne på skærmen under **Windows Hello** for at tilføje både en adgangskode og en numerisk pinkode, og registrer derefter dit fingeraftryk eller dit ansigts-id.
- **BEMÆRK:** Pinkoden er ikke begrænset i længde, men den må kun bestå af tal. Ingen bogstaver eller specialtegn er tilladt.

## **Brug af billede-i-billede (PIP) og billede-side om side (PBP)**

Skærmen understøtter både PIP, hvor én kilde overlejres med en anden og PBP, hvor én kilde placeres ved siden af en anden, enten vandret (liggende) eller lodret (stående).

Sådan bruger du PIP eller PBP:

- **1.** Slut en sekundær inputkilde til skærmen.
- **2.** Tryk på en af de fire knapper på forkanten for at aktivere knapperne, og tryk derefter på knappen Menu for at åbne OSD.
- **3.** Vælg **PIP Control** (PIP-styring), vælg **PIP On/Off** (PIP til/fra), i OSD-menuen, og vælg derefter enten **Picture-in-Picture** (Billede-i-billede) eller **Picture-beside-Picture** (Billede-side om side).
- **4.** Skærmen scanner de sekundære indgange for et gyldigt input og bruger dette input til PIP/PBP-billedet. Hvis du vil ændre PIP-/PBP-inputtet, skal du vælge **PIP Control** (PIP-styring) i OSD, vælge **Assign Inputs**  (Tildel inputs) og derefter vælge det ønskede input.
- <span id="page-30-0"></span>**5.** Hvis du vil ændre størrelsen af PIP, skal du vælge **PIP Size** (PIP-størrelse) i OSD og derefter vælge en ønsket størrelse.
- **6.** Hvis du vil justere placeringen af PIP, skal du vælge **PIP Position** (PIP-placering) i OSD og derefter vælge en ønsket placering.

## **DisplayPort-multistreaming**

Hvis du bruger DisplayPort som den primære kilde til video-input, kan du multistreame til andre DisplayPortskærme i en daisy chain (serieforbundet) konfiguration. Du kan slutte op til fire skærme til denne konfiguration, hvis det understøttes af grafikkortet.

For at bruge DisplayPort multistreaming:

- **1.** Sørg for at DisplayPort bruges til det primære video-input.
- **2.** Tilføj en anden skærm ved at tilslutte et DisplayPort-kabel mellem DisplayPort-porten OUT på den primære skærm og DisplayPort-porten IN på en sekundær multistream-skærm eller DisplayPortinputporten på en sekundær ikke-multistream skærm.

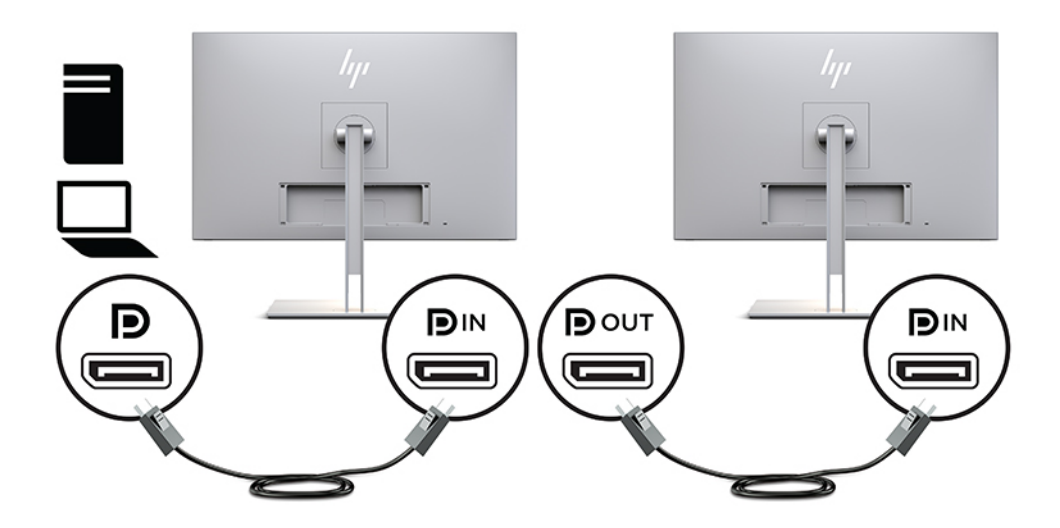

- **3.** Du kan angive om den tilsluttede skærm skal vise det samme billede som den primære skærm eller et andet billede. I OSD-menuen på den tilsluttede skærm skal du vælge **Management** (Administration), vælge **DisplayPort Output** (DisplayPort-output) og derefter vælge en af følgende:
	- **a. DisplayPort 1.1 Compatibility Mode** (DisplayPort 1.1 kompatibilitetstilstand) (standard) Gør det muligt at sende det samme videobillede til alle skærme downstream i forhold til skærmen, som du konfigurerer
	- **b. DisplayPort 1.2** Gør det muligt at sende et billede, der er forskelligt, til alle skærme downstream i forhold til skærmen, som du konfigurerer
- **4.** Når DisplayPort-kompatibilitetstilstand er angivet i OSD, skal du bruge computerens operativsystems skærmindstillinger til at angive skærmtilstanden for den sekundære skærm til enten at afspejle billedet på den primære skærm eller udvide visningen til den sekundære skærm, så det vises et billede som er anderledes i forhold til den primære skærm.

Hvis du vil tilslutte en ekstra skærm downstream (maksimalt op til fire), skal alle skærme i kæden, bortset fra den sidste, understøtte multi-streaming via DisplayPort.

Slut DisplayPort OUT fra den ene skærm til DisplayPort IN på den næste, indtil du har det ønskede antal skærme.

<span id="page-31-0"></span>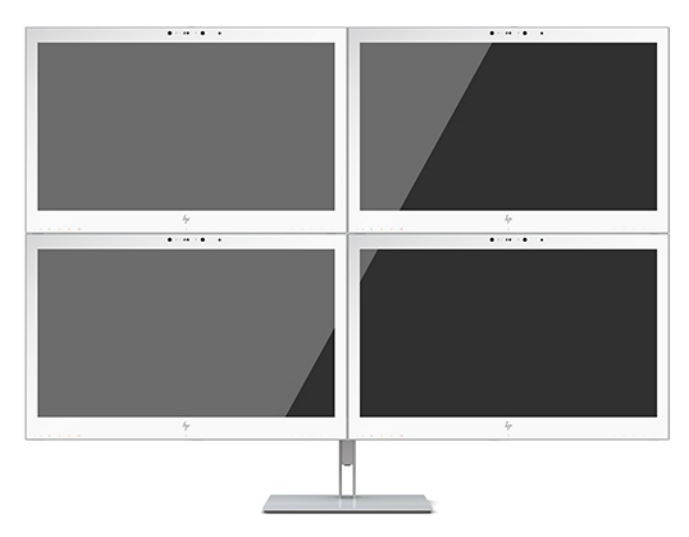

Hvis du ønsker at vise forskellige oplysninger på alle skærme, skal du sikre dig, at alle skærme upstream er konfigureret til DisplayPort 1.2-tilstand som beskrevet ovenfor.

Antallet af skærme du kan oprette forbindelse til via DisplayPort multistreaming afhænger af en række faktorer, deriblandt den opløsning og scanningshastighed, der anvendes på hver enkelt skærm og ydeevne på din GPU eller det integrerede grafiksystem. Kontroller den vejledning, der fulgte med dit grafikkort for at få yderligere oplysninger om dets egenskaber.

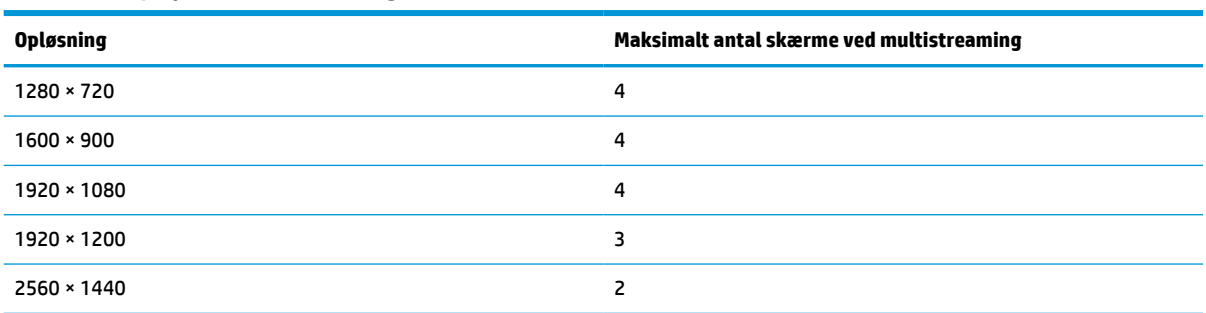

#### **Tabel 2-4 DisplayPort-multistreaming**

# **Brug af Automatisk dvaletilstand**

Skærmen understøtter OSD-indstillingen Auto-Sleep Mode (Automatisk dvaletilstand), som giver dig mulighed for at aktivere eller deaktivere en reduceret strømtilstand for skærmen. Når automatisk slumretilstand er aktiveret (som standard aktiveret), går skærmen i en reduceret strømtilstand, når værtspc'en signalerer lav strømtilstand (manglende enten horisontalt eller vertikalt synkroniseringssignal).

Når skærmen går i reduceret strømtilstand, bliver skærmen sort, baggrundslyset slukkes, og lysdioden for strøm lyser gult. Skærmen bruger mindre end 1 W strøm i den reducerede strømstilstand. Skærmen vil vågne fra slumretilstand, når værts-pc'en sender et aktivt signal til skærmen (hvis du f.eks. aktiverer musen eller tastaturet).

Du kan deaktivere Automatisk dvaletilstand i OSD. Tryk på en af de fire knapper på forkanten for at aktivere knapperne, og tryk derefter på knappen Menu for at åbne OSD. I OSD skal du vælge **Power Control**  (Strømstyring), vælge **Auto-Sleep Mode** (Automatisk slumretilstand) og derefter vælge **Off** (Fra).

# <span id="page-32-0"></span>**3 Support og fejlfinding**

# **Løsning af almindelige problemer**

Tabellen nedenfor viser en oversigt over problemer, du kan komme ud for, de mulige årsager til de enkelte problemer samt anbefalede løsninge.

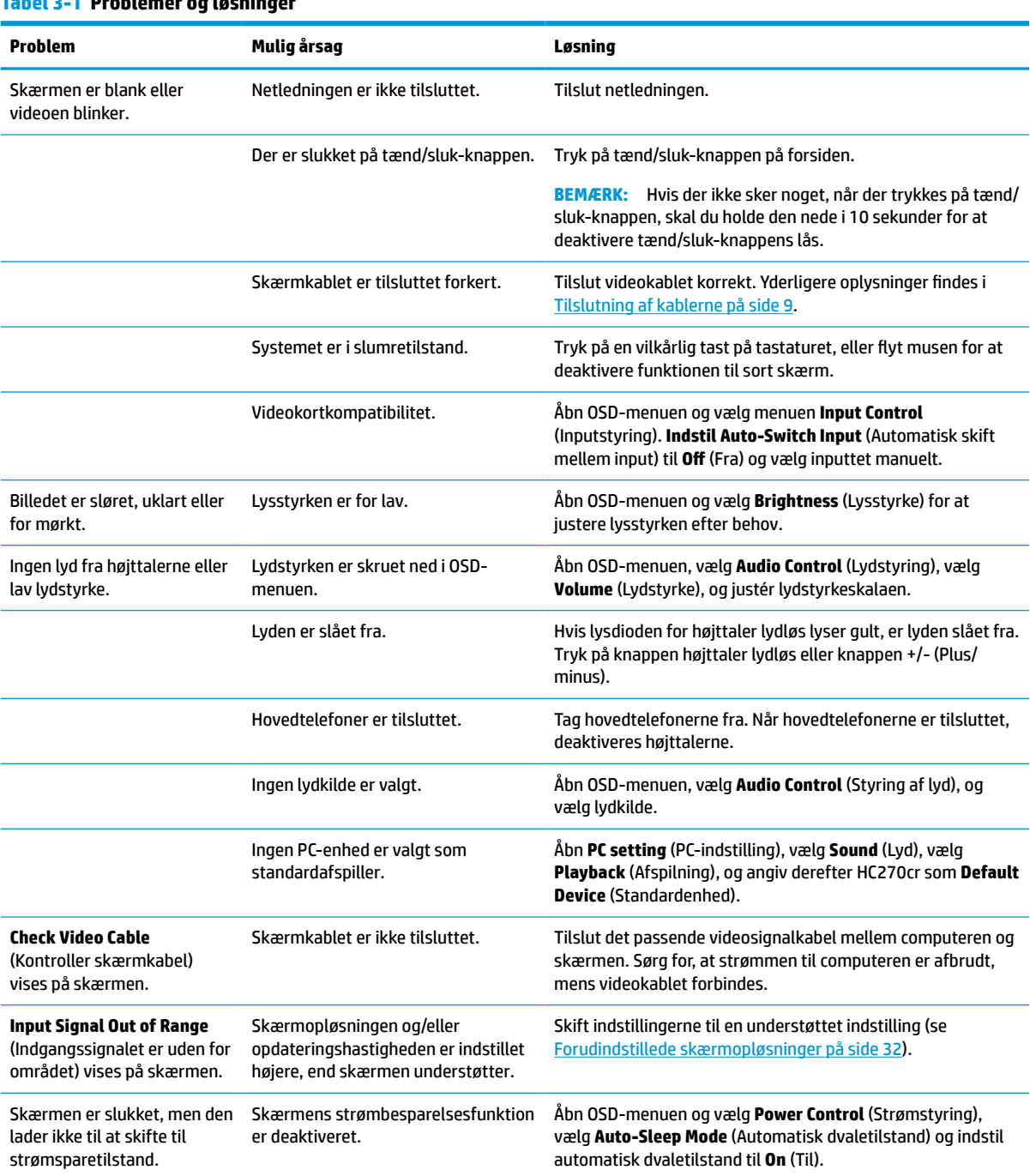

#### **Tabel 3-1 Problemer og løsninger**

#### <span id="page-33-0"></span>**Tabel 3-1 Problemer og løsninger (fortsat)**

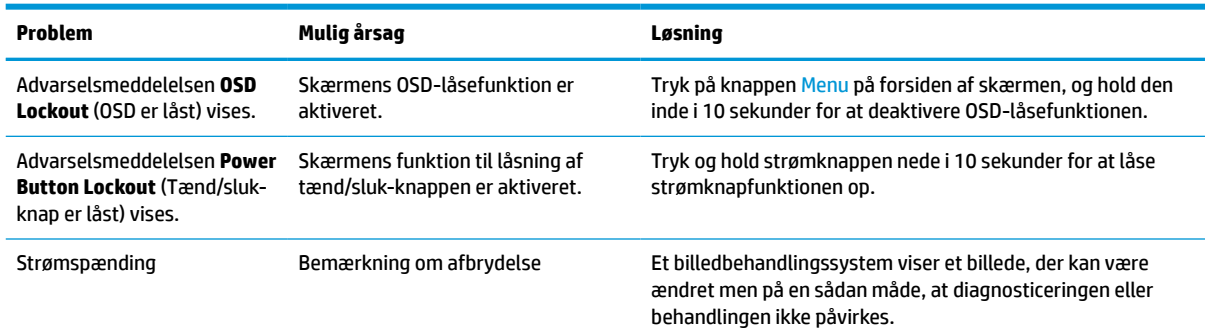

# **Spærring af knapper**

Hvis man holder tænd/sluk-knappen eller Menu-knappen inde i ti sekunder, spærres denne knaps funktionalitet. Du kan genoprette funktionaliteten ved igen at trykke på knappen i ti sekunder. Funktionen er kun tilgængelig, når skærmen er tændt, viser et aktivt signal, og OSD ikke er åben.

## **Sådan kontaktes support**

For at løse et hardware- eller softwareproblem kan du gå til<http://www.hp.com/support>. Brug dette websted til at få yderligere oplysninger om dit produkt, herunder links til diskussionsfora og fejlfindingsanvisninger. Du kan også finde oplysninger om, hvordan du kontakter HP og åbner en supportsag.

## **Forberedelse af opkald til teknisk support**

Du kan kontakte teknisk support, hvis du ikke selv kan løse et problem ved hjælp af rådene til fejlfinding i dette afsnit. Hav følgende information klar, når du ringer:

- Skærmmodelnummer
- Serienummer på skærm
- Købsdato på faktura
- Under hvilke forhold problemet opstod
- Den viste fejlmeddelelse
- Hardwarekonfiguration
- Navn og version på den hardware og software, du bruger

# <span id="page-34-0"></span>**Sådan findes serie- og produktnummeret**

Serie- og produktnummeret findes på en mærkat på bagsiden af skærmen. Du kan få brug for disse numre, hvis du skal kontakte HP vedrørende skærmen.

Modelnummer og serienummer kan også findes i OSD-menuen. Tryk på knappen Menu, rul ned, og vælg fanen **Management** (Administration). Vælg derefter fanen **Information** (Information).

**BEMÆRK:** Det kan være nødvendigt at dreje skærmen delvist for at læse mærkaten.

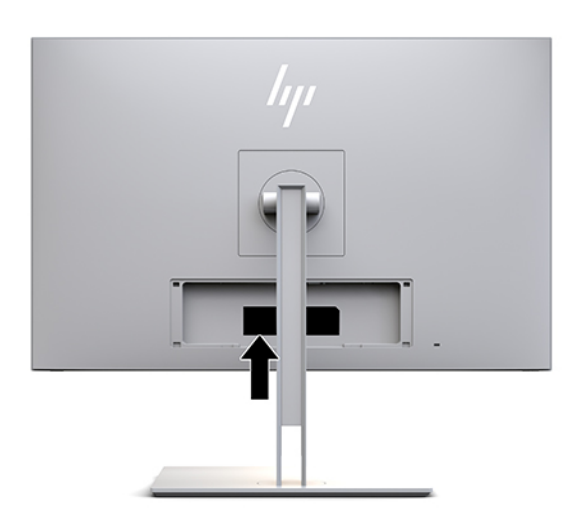

# <span id="page-35-0"></span>**4 Vedligeholdelse af skærmen**

# **Retningslinjer for vedligeholdelse**

Opnå en bedre ydeevne og forlæng skærmens levetid:

- Forsøg ikke selv at åbne skærmens kabinet eller at servicere produktet. Justér kun de funktioner, som er beskrevet i betjeningsvejledningen. Hvis skærmen ikke fungerer korrekt, er blevet tabt eller beskadiget, skal du kontakte en autoriseret HP-forhandler eller -serviceudbyder.
- Brug kun en strømkilde og et stik, der er passende for denne skærm som angivet på mærkaten/ bagpladen på skærmen.
- Sørg for, at den samlede nominelle spænding for de apparater, der tilsluttes det pågældende strømudtag, ikke overskrider stikkontaktens normerede kapacitet, og at den samlede nominelle spænding for de apparater, der er tilsluttet ledningen, ikke overstiger ledningens nominelle kapacitet. Kig på effektmærkaten for at fastslå strømforbruget (AMPS eller A) for hver enhed.
- Installér skærmen i nærheden af en stikkontakt, som du nemt kan nå. Frakobl skærmen ved at tage godt fat i stikket og trække det ud af stikkontakten. Frakobl aldrig skærmen ved at trække i ledningen.
- Sluk for skærmen, når den ikke er i brug. Du kan forøge den forventede levetid for din skærm betydeligt ved at anvende et pauseskærmsprogram og slukke for skærmen, når den ikke er i brug.

**BEMÆRK:** Skærme med et fastbrændt billede dækkes ikke af HP-garantien.

- Stik og åbninger i kabinettet er beregnet til ventilation. De må ikke blokeres eller tildækkes. Skub aldrig genstande af nogen art ind i kabinettets stik eller åbninger.
- Tab ikke skærmen, og placér den ikke på et ustabilt underlag.
- Undgå at anbringe noget oven på netledningen. Træd ikke på netledningen.
- Opbevar skærmen i et godt ventileret rum på afstand af kraftigt lys, varme og fugt.
- Når skærmstativet fjernes, skal skærmen lægges med skærmsiden nedad på et blødt underlag for at undgå, at den bliver ridset eller går i stykker.

## <span id="page-36-0"></span>**Rengøring af skærmen**

- **1.** Sluk skærmen.
- **2.** Frakobl alle eksterne enheder.
- **3.** Fjern støv fra skærmen ved at tørre skærmen og kabinettet af med en blød, ren antistatisk klud.
- **VIGTIGT:** Kluden skal være fugtig men ikke våd. Vand, der drypper ind i ventilationsåbninger eller andre åbninger, kan forårsage skade på skærmen. Lad enheden lufttørre, før den bruges.
- **4.** Brug derefter en af følgende desinficerende vådservietter til sikker desinfektion af alle udsatte overflader på din skærm. Se brugsanvisningerne fra producenten af vådservietterne.
- **VIGTIGT:** Sprøjt rensevæsken på en klud, og brug den fugtige klud til forsigtigt at tørre skærmens overflade af med. Sprøjt aldrig rensevæske direkte på skærmens overflade. Den kan løbe ind under forkanten og beskadige elektronikken.

**VIGTIGT:** Anvend ikke rengøringsmidler, der indeholder oliebaserede materialer som f.eks. benzen, fortynder eller andre flygtige væsker, til rengøring af skærmen eller kabinettet. Disse kemikalier kan beskadige skærmen.

#### **Tabel 4-1 Anbefalede rengøringsprodukter**

#### **Anbefalede rengøringsprodukter**

Benzyl-C12-18-alkyldimethylammoniumchlorider: < 0,1 % kvaternære ammoniumforbindelser, C12-14-alkyl [(ethylphenyl)methyl] dimethyl, klorid: < 0,1 %

Isopropanol: 10-20 %, 2-butoxyethanol: < 5 % kvaternære ammoniumforbindelser, C12-18-alkyl [(ethylphenyl)methyl] dimethyl, klorid: < 0,5 % benzyl-C12-18-alkyldimethylammoniumklorid: < 0,5 %

Kvaternære ammoniumforbindelser, C12-18-alkyl [(ethylphenyl)methyl] dimethyl, klorid: < 0,5 % benzyl-C12-18 alkyldimethylammoniumklorid: < 0,5 %

Isopropylalkohol: 55,0 % alkyl dimetylbenzylammoniumklorid: 0,250 % alkyl (68 % C12, 32 % C14) dimetyletylbenzylammoniumklorid: 0,250 %

Isopropanol: 10-20 % ethylenglycolmonobutylether (2-butoxyethanol): 1-5 % diisobutylphenoxyethoxyethyl dimetylbenzylammoniumklorid: 0,1-0,5 %

Natriumhypochlorit 0,1-1 %

Cellulose: 10-30 %, ethanol: 0,10-1,00 %

Isopropylalkohol: 30-40 %, vand 60-70 %

Hydrogenperoxid: 0,1-1,5 %

Dichlorvos 18,6 %

**BEMÆRK:** Din lokale HP-salgsrepræsentant kan anbefale mærker af rengøringsservietter, som er testet og anbefalet til rengøring og desinficering af skærmen.

**5.** Opdatering af desinfektionsloggen. Se [Brug af menuen til desinfektion på side 30](#page-37-0) for at få detaljerede instruktioner.

## <span id="page-37-0"></span>**Brug af menuen til desinfektion**

Menuen til desinfektion bruges til at opdatere desinfektionsloggen, få vist desinfektionsloggen og indstille tidsplan for advarsler om desinfektion. Sådan får du adgang til menuen til desinfektion:

- **1.** Tryk på en af de fire knapper på forkanten for at aktivere knapperne, og tryk derefter på knappen Menu for at åbne OSD.
- **2.** I OSD-menuen skal du vælge **Sanitization** (Desinfektion).
	- **TIP:** For at få hurtigere adgang til menuen til desinfektion skal du trykke på en af de fire knapper på forkanten for at aktivere knapperne og derefter trykke på knappen Sanitization (Desinfektion).

一

**3.** Brug de fire funktionsknapper på forkanten til at navigere, vælge og justere menuvalgene. Knappernes etiketter varierer, alt afhængigt af hvilken menu eller undermenu der er aktiveret.

**Tabel 4-2 Valgmuligheder i og beskrivelse af menuen Sanitization (Desinfektion)**

| Menuvalg                                                                                                    | <b>Beskrivelse</b>                                                                                                    |  |  |
|----------------------------------------------------------------------------------------------------|----------------------------------------------------------------------------------------------------|--|--|
| Enable Sanitization Log (Aktivér desinfektionslog)                                                               | Når afkrydsningsfeltet er markeret (standardindstilling), er<br>alle funktioner i desinfektionsloggen aktiveret.                                                                                                    |  |  |
| Update Sanitization Log (Opdatér desinfektionslog)                                                               | Placerer en post i den første desinfektionslogliste, og nulstiller<br>timeren.                                                                                                    |  |  |
| View Sanitization Log (Vis desinfektionslog)                                                                     | Viser de først 27 poster i desinfektionsloggen.                                                                                                    |  |  |
| Hours since last sanitization (Timer siden sidste desinfektion)                                                  | Viser antallet af timer siden den sidste post i<br>desinfektionsloggen.                                                                                                    |  |  |
| Show alert message when hourly schedule is exceeded (Vis<br>advarselsmeddelelse, når timetidsplanen overskrides) | Når afkrydsningsfeltet er markeret (markering fjernet som<br>standard), kan funktionen til timetidsplan for advarsler<br>indstilles, og meddelelsen <b>Update Sanitization Log</b> (Opdatér<br>desinfektionslog) vises på skærmen.    |  |  |
| Set hourly alert schedule (Indstil timetidsplan for advarsler)                                                   | Giver brugeren mulighed for at angive antallet af timer mellem<br>opdateringerne af desinfektionsloggen. Når antallet af timer<br>udløber, vises meddelelsen <b>Update Sanitization Log</b> (Opdatér<br>desinfektionslog) på skærmen. |  |  |

### **Transport af skærmen**

Gem den originale emballage. Du kan få brug for den senere, hvis du skal flytte eller transportere skærmen.

# <span id="page-38-0"></span>**A Tekniske specifikationer**

**BEMÆRK:** Alle specifikationer repræsenterer de typiske specifikationer, som leveret af HP's komponentleverandører; den faktiske ydelse kan være højere eller lavere.

For at få oplysninger om de seneste specifikationer eller yderligere specifikationer til produktet skal du gå ind på<http://www.hp.com/go/quickspecs/>og søge efter din skærmmodel for at finde QuickSpecs gældende for din specifikke model.

# **Model på 68,58 cm/27 tommer**

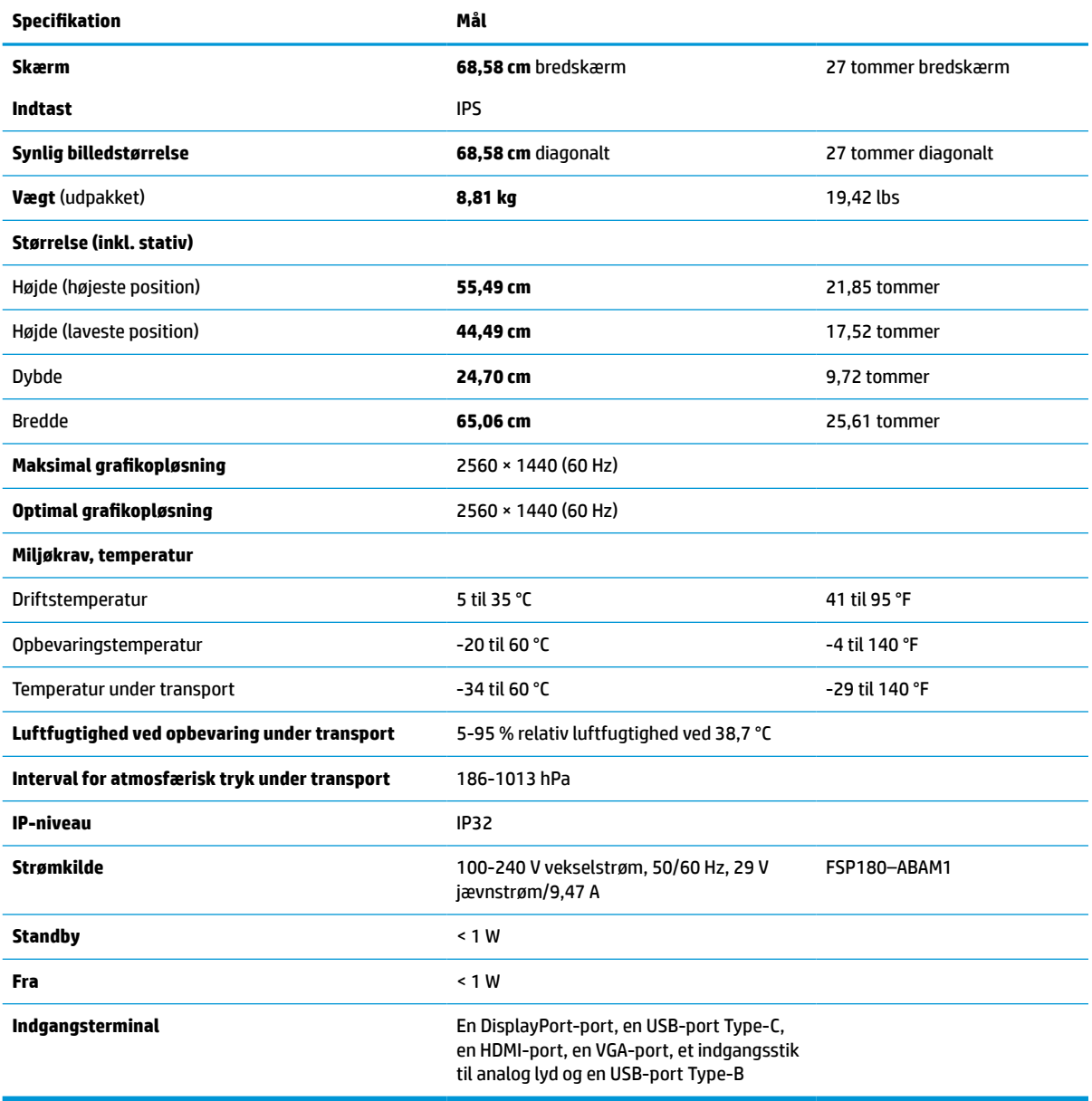

**Tabel A-1 Specifikationer for model på 68,58 cm (27 tommer)**

# <span id="page-39-0"></span>**Forudindstillede skærmopløsninger**

De skærmopløsninger, som er anført nedenfor, er de mest anvendte og er indstillet som fabriksstandarder. Skærmen genkender automatisk de forudindstillede tilstande, og de vises med den korrekte størrelse og centreret på skærmen.

## **Model på 68,58 cm/27 tommer**

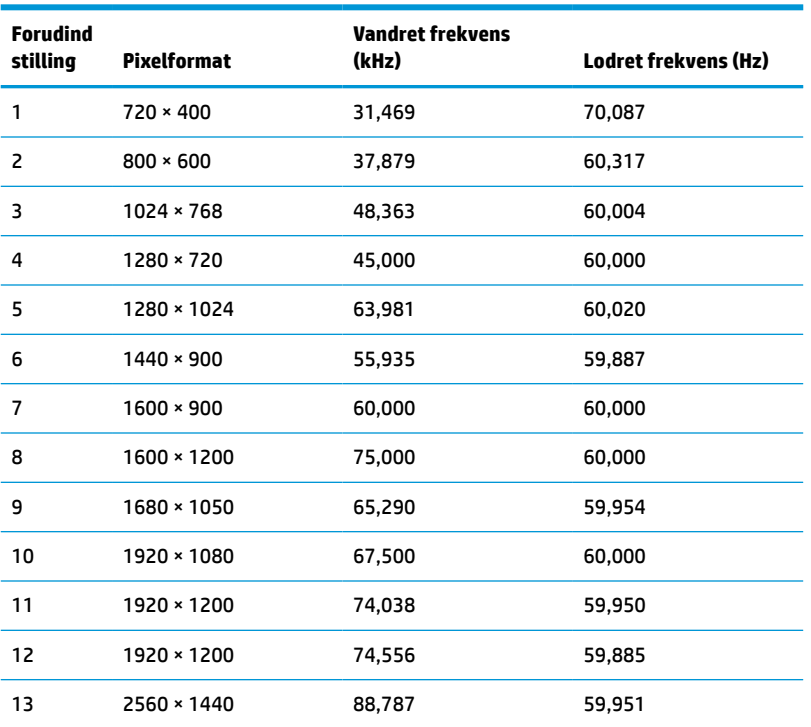

#### **Tabel A-2 Forudindstillede skærmopløsninger**

## **Formater for HD-video**

**Tabel A-3 Forudindstillede tidsindstillingsløsninger**

| <b>Forudin</b><br>dstillin<br>g | Indstillingens navn | Pixelformat      | <b>Vandret frekvens</b><br>(kHz) | Lodret frekvens (Hz) |
|---------------------------------|---------------------|------------------|----------------------------------|----------------------|
| 1                               | 480 <sub>p</sub>    | $640 \times 480$ | 31,469                           | 59,940               |
| 2                               | 480 <sub>p</sub>    | 720 × 480        | 31,469                           | 59,940               |
| 3                               | 720p60              | 1280 × 720       | 45,000                           | 60,000               |
| 4                               | 576 <sub>p</sub>    | 720 × 576        | 31,250                           | 50,000               |
| 5                               | 720p50              | 1280 × 720       | 37,500                           | 50,000               |
| $6*$                            | 1080i60             | 1920 × 1080      | 33,750                           | 60,000               |
| $7*$                            | 1080i50             | 1920 × 1080      | 28,125                           | 50,000               |
| 8                               | 1080p60             | 1920 × 1080      | 67,500                           | 60,000               |

#### <span id="page-40-0"></span>**Tabel A-3 Forudindstillede tidsindstillingsløsninger (fortsat)**

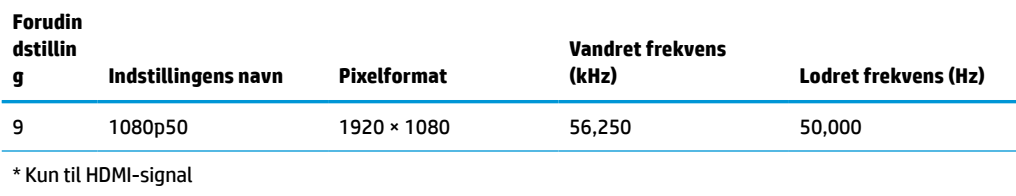

# **Funktionen Energy Saver (Strømsparefunktion)**

Skærmen understøtter en reduceret strømtilstand. Skærmen skifter til reduceret strømtilstand, hvis det horisontale eller vertikale synkroniseringssignal ikke registreres i en periode. Når skærmen registrerer, at disse signaler ikke er til stede, bliver skærmen sort, baggrundslyset slukkes, og lysdioden for strøm lyser gult. Når skærmen er i den reducerede strømtilstand, er strømforbruget mindre end 1 W. Der er en kort opvarmningsperiode, før skærmen vender tilbage til sin normale driftstilstand.

Se i manualen til computeren, hvordan du indstiller strømsparetilstanden (funktionen kaldes til tider strømstyring).

**BEMÆRK:** Ovennævnte strømsparefunktion virker kun, når skærmen er tilsluttet en computer, der har strømsparefunktioner.

Når du angiver indstillingerne i tidsuret i skærmens hjælpeprogram til slumretilstand, kan du også programmere skærmen til at skifte til den reducerede strømtilstand på et bestemt tidspunkt. Lysdioden for strøm blinker gult, når tidsuret i skærmens slumrehjælpeprogram initierer den reducerede strømtilstand.

# <span id="page-41-0"></span>**B Hjælp til handicappede**

# **Hjælp til handicappede**

Mangfoldighed, inklusion og balance mellem arbejdsliv og privatliv er nøgleprioriteter for HP og indgår derfor i alt det, vi gør. Her er nogle eksempler på, hvordan vi gør en forskel på arbejdsområdet for at skabe et inkluderende miljø med fokus på interaktionen mellem mennesket og teknologiens fordele i hele verden.

## **Find de teknologiske værktøjer, du har brug for**

Det menneskelige potentiale udnyttes gennem teknologien. Hjælpeteknologi (AT – Assistive Technology) fjerner barrierer og er med til at sikre uafhængigheden i hjemmet, på arbejdspladsen og i lokalsamfundet. Hjælpeteknologi hjælper med at øge, vedligeholde og forbedre funktionaliteten for elektronik og informationsteknologi. Se [De bedste teknologiske hjælpemidler til dig på side 35](#page-42-0) for at få flere oplysninger.

## **Vores forpligtelse**

HP bestræber sig på at tilvejebringe produkter og tjenester, der kan benyttes af personer med handicap. Denne forpligtelse understøtter vores virksomhedsmål om mangfoldighed og hjælper os med at sikre, at teknologiens fordele bliver tilgængelige for enhver.

Vores mål for tilgængeligheden går ud på at udforme, producere og markedsføre produkter og tjenester, som kan bruges af alle, herunder personer med handicap – enten som separate enheder eller i kombination med relevante teknologiske hjælpemidler.

For at nå vores mål indeholder denne tilgængelighedspolitik syv vigtige målsætninger, der skal styre vores virksomheds adfærd på området. Alle HP-ledere og -medarbejdere forventes at understøtte disse målsætninger og implementeringen heraf alt efter deres funktion og ansvarsområder:

- Opmærksomheden på tilgængelighed inden for virksomheden skal øges, og vores medarbejdere skal have adgang til de nødvendige kurser for at kunne udforme, producere, markedsføre og levere tilgængelige produkter og tjenester.
- Der skal udarbejdes retningslinjer for produkters og tjenesters tilgængelighed, og vores produktudviklingsteam skal være ansvarlige for at implementere disse retningslinjer, når dette rent konkurrencemæssigt, teknisk og økonomisk giver mening.
- Personer med handicap skal involveres i udarbejdelsen af retningslinjer for tilgængeligheden og i udformningen og afprøvningen af produkter og tjenester.
- Hjælpefunktionerne til handicappede skal dokumenteres, og der skal være offentlig adgang til information om vores produkter og tjenester.
- Der skal etableres et samarbejde med de førende udbydere af teknologiske hjælpemidler og løsninger.
- Den interne og eksterne forskning og udvikling til fremme af de teknologiske hjælpemidler, der har relevans for vores produkter og tjenester, skal understøttes.
- Branchestandarder og retningslinjer for tilgængelighed skal understøttes, og der skal ydes et bidrag til dem.

## <span id="page-42-0"></span>**International Association of Accessibility Professionals (IAAP)**

IAAP er en nonprofitorganisation, hvis sigte er at forbedre tilgængelighedsopgaven via netværk, uddannelse og certificering. Formålet er at hjælpe fagfolk inden for tilgængelighed, således at de kan udvikle og styrke deres karrierer og blive bedre til at hjælpe organisationer med at integrere tilgængelighedskomponenten i deres produkter og infrastruktur.

HP er stiftende medlem og tilsluttede sig organisationen for sammen med andre at udvikle tilgængelighedsområdet. Denne forpligtelse understøtter vores virksomhedsmål om tilgængelighed i forbindelse med udformningen, produktionen og markedsføringen af produkter og tjenester, som kan bruges af personer med handicap.

Det er IAAP's mål at udvikle vores tilgængelighedsopgave ved at skabe interaktion mellem enkeltpersoner, elever og organisationer, så de kan lære af hinanden. Vil du vide mere, kan du gå ind på <http://www.accessibilityassociation.org> for at deltage i onlineforummet, tilmelde dig nyhedsbrevet og læse om medlemsskabsporteføljen.

### **De bedste teknologiske hjælpemidler til dig**

Alle, herunder personer med handicap eller aldersbetingede begrænsninger, skal kunne bruge teknologi for at kunne kommunikere, udtrykke sig og interagere med verden. HP arbejder på at øge opmærksomheden omkring tilgængelighed hos HP og hos vores kunder og partnere. Der findes en lang række teknologiske hjælpemidler, der gør HP-produkterne nemmere at bruge, nemlig letlæselige store skrifttyper, stemmegenkendelse, der giver hænderne en pause, eller andre hjælpeteknologier, der gør HP-produkter nemmere at bruge. Hvordan vælger du det rigtige?

#### **Analysér dine behov**

Dit potentiale udnyttes gennem teknologien. Teknologiske hjælpemidler fjerner barrierer og er med til at sikre uafhængigheden i hjemmet, på arbejdspladsen og i lokalsamfundet. Hjælpeteknologi hjælper med at øge, vedligeholde og forbedre funktionaliteten for elektronik og informationsteknologi.

Udvalget af AT-produkter er stort. Gennem din analyse af de teknologiske hjælpemidler skal du gerne kunne evaluere forskellige produkter, finde svar på dine spørgsmål og få hjælp til at vælge den bedste løsning til din specifikke situation. Fagfolkene med kompetencer inden for AT-behovsanalyser kommer fra mange forskellige områder. Et eksempel er autoriserede eller certificerede personer inden for fysioterapi, ergoterapi, foniatri og andre fagområder. Ikke-autoriserede eller ikke-certificerede personer vil dog også kunne hjælpe med behovsanalysen. Det vigtige er her at spørge ind til personens erfaring, ekspertise og priser for at klarlægge, hvorvidt vedkommende kan hjælpe dig videre.

#### **HP-produkters hjælp til handicappede**

På følgende links finder du i givet fald oplysninger om de hjælpefunktioner til handicappede og teknologiske hjælpemidler, der er integreret i mange HP-produkter. Med disse ressourcer bliver du i stand til at vælge det specifikke teknologiske hjælpemiddel og de(t) specifikke produkt(er), der egner sig bedst til din situation.

- [HP Elite x3 hjælpefunktioner til handicappede \(Windows 10 Mobile\)](http://support.hp.com/us-en/document/c05227029)
- [HP-computere hjælpefunktioner til handicappede i Windows 7](http://support.hp.com/us-en/document/c03543992)
- [HP-computere hjælpefunktioner til handicappede i Windows 8](http://support.hp.com/us-en/document/c03672465)
- [HP-computere hjælpefunktioner til handicappede i Windows 10](http://support.hp.com/us-en/document/c04763942)
- [HP Slate 7-tablet-pc'er aktivering af hjælpefunktioner til handicappede på din HP-tablet \(Android 4.1/](http://support.hp.com/us-en/document/c03678316) [Jelly Bean\)](http://support.hp.com/us-en/document/c03678316)
- [HP SlateBook-computere aktivering af hjælpefunktioner til handicappede \(Android 4.3/4.2/Jelly Bean\)](http://support.hp.com/us-en/document/c03790408)
- <span id="page-43-0"></span>● [HP Chromebook-computere – aktivering af hjælpefunktioner til handicappede på din HP Chromebook](http://support.hp.com/us-en/document/c03664517) [eller Chromebox \(Chrome OS\)](http://support.hp.com/us-en/document/c03664517)
- [HP Shopping perifere enheder til HP-produkter](http://store.hp.com/us/en/ContentView?eSpotName=Accessories&storeId=10151&langId=-1&catalogId=10051)

Se [Kontakt support på side 40](#page-47-0) for at få yderligere hjælp til hjælpefunktionerne til handicappede på dit HPprodukt.

Andre links til eksterne partnere og leverandører, der muligvis tilbyder yderligere hjælpefunktioner:

- [Microsoft-information om hjælp til handicappede \(Windows 7, Windows 8, Windows 10, Microsoft Office\)](http://www.microsoft.com/enable)
- [Information om Google-produkters hjælpefunktioner til handicappede \(Android, Chrome, Google Apps\)](http://www.google.com/accessibility/products)
- [Teknologiske hjælpemidler sorteret efter type af handicap](http://www8.hp.com/us/en/hp-information/accessibility-aging/at-product-impairment.html)
- [Teknologiske hjælpemidler sorteret efter produkttype](http://www8.hp.com/us/en/hp-information/accessibility-aging/at-product-type.html)
- [Udbydere af teknologiske hjælpemidler med produktbeskrivelser](http://www8.hp.com/us/en/hp-information/accessibility-aging/at-product-descriptions.html)
- [Assistive Technology Industry Association \(ATIA\)](http://www.atia.org/)

# **Standarder og lovgivning**

### **Standarder**

Det amerikanske udvalg for tilgængelighed (US Access Board) har udarbejdet afsnit 508 i standarderne for de føderale indkøbsregler (Federal Acquisition Regulation, FAR), der behandler adgangen til informations- og kommunikationsteknologi (IKT) for personer med fysisk, sensorisk eller kognitivt handicap. Standarderne indeholder tekniske kriterier gældende for forskellige teknologityper samt ydeevnebaserede krav, der fokuserer på de pågældende produkters funktioner. Der findes specifikke kriterier for softwareprogrammer og operativsystemer, webbaseret information og programmer, computere, telekommunikationsprodukter, video og multimedier samt uafhængige lukkede produkter.

#### **Mandat 376 – EN 301 549**

Den Europæiske Union har udarbejdet EN 301 549-standarden som en del af mandat 376 som grundlag for et onlineværktøjssæt for offentlige indkøb af IKT-produkter. Standarden indeholder kravene til funktionel tilgængelighed gældende for IKT-produkter og -tjenester samt en beskrivelse af testprocedurer og evalueringsmetoder for hvert enkelt tilgængelighedskrav.

#### **Retningslinjer for tilgængeligheden af webindhold (Web Content Accessibility Guidelines, WCAG)**

Retningslinjerne for tilgængeligheden af webindhold (WCAG) som udarbejdet af W3C's initiativ om tilgængelighed på internettet (Web Accessibility Initiative, WAI) hjælper webdesignere og udviklere med at oprette websteder, der opfylder behovene hos personer med handicap eller aldersbetingede begrænsninger bedre. WCAG forbedrer tilgængeligheden for alle former for webindhold (tekst, billeder, lyd og video) og webprogrammer. WCAG kan nøje afprøves, er nemme at forstå og bruge og sikrer webudviklerne en vis fleksibilitet til at kunne videreudvikle. WCAG 2.0 er endvidere blevet godkendt som [ISO/IEC 40500:2012.](http://www.iso.org/iso/iso_catalogue/catalogue_tc/catalogue_detail.htm?csnumber=58625/)

WCAG behandler specifikt de barrierer, der eksisterer i forhold til webadgangen for personer med syns-, høre-, fysisk, kognitivt og neurologisk handicap samt ældre webbrugere, der har brug for hjælp i forbindelse med deres webadgang. WCAG 2.0 beskriver tilgængeligt indhold som:

- **Opfatteligt** (f.eks. ved at stille tekstalternativer til billeder, billedtekster til lyd, tilpasninger af præsentationer og farvekontraster til rådighed)
- **Anvendeligt** (ved at sikre adgang til tastaturer, farvekontrast, timing af indtastning, forhindring af slagtilfælde og navigerbarhed)
- **Forståeligt** (ved at sikre læsbarhed, forudsigelighed og indtastningshjælp)
- **Robust** (f.eks. ved at sikre kompatibiliteten med teknologiske hjælpemidler)

#### <span id="page-44-0"></span>**Love og bestemmelser**

Der har været et øget lovgivningsmæssigt fokus på IT- og informationstilgængelighed. Dette afsnit indeholder links til information om vigtige love, bestemmelser og standarder.

- **[USA](http://www8.hp.com/us/en/hp-information/accessibility-aging/legislation-regulation.html#united-states)**
- **[Canada](http://www8.hp.com/us/en/hp-information/accessibility-aging/legislation-regulation.html#canada)**
- **[Europa](http://www8.hp.com/us/en/hp-information/accessibility-aging/legislation-regulation.html#europe)**
- [Storbritannien](http://www8.hp.com/us/en/hp-information/accessibility-aging/legislation-regulation.html#united-kingdom)
- **[Australien](http://www8.hp.com/us/en/hp-information/accessibility-aging/legislation-regulation.html#australia)**
- **[Globalt](http://www8.hp.com/us/en/hp-information/accessibility-aging/legislation-regulation.html#worldwide)**

#### **USA**

Ifølge afsnit 508 i den amerikanske rehabiliteringslov (Rehabilitation Act) skal agenturer oplyse, hvilke standarder der gælder for indkøb af IKT, udføre markedsundersøgelser for at fastsætte tilgængeligheden af produkter og tjenester og dokumentere resultaterne af deres markedsundersøgelser. Følgende kan hjælpe til at kunne opfylde kravene i afsnit 508:

- [www.section508.gov](https://www.section508.gov/)
- [Vælg ud fra tilgængelighedskriteriet](https://buyaccessible.gov)

Det amerikanske udvalg for tilgængelighed er i øjeblikket i gang med at opdatere standarderne i afsnit 508. Det betyder, at der vil blive inddraget nye teknologier og andre områder på de steder, hvor standarderne har skullet revideres. Se flere oplysninger i [det opdaterede afsnit 508](http://www.access-board.gov/guidelines-and-standards/communications-and-it/about-the-ict-refresh).

I henhold til afsnit 255 i den amerikanske telekommunikationslov skal personer med handicap have adgang til telekommunikationsprodukter og -tjenester. FCC-reglerne behandler alle former for udstyr til telefonnet og telekommunikationsudstyr i form af hard- og software til brug i hjemmet og på arbejdspladsen. Dette udstyr omfatter telefoner, trådløse håndsæt, faxmaskiner, telefonsvarerudstyr og personsøgere. FCCreglerne dækker også basis- og specialtjenester inden for telekommunikation, herunder regelmæssige telefonopkald, banke på-funktionen, kortnummervalg, viderestilling af opkald, computerstyret nummeroplysning, overvågning af opkald, nummervisning, sporing af opkald og opkaldsgentagelse samt talemeddelelses- og interaktive talesvarsystemer, der oplyser den opkaldende om valgmuligheder. Se flere oplysninger i [afsnit 255 fra den amerikanske føderale kommunikationskommission \(Federal Communication](http://www.fcc.gov/guides/telecommunications-access-people-disabilities) [Commission, FCC\)](http://www.fcc.gov/guides/telecommunications-access-people-disabilities).

#### **Den amerikanske lov for det 21. århundrede om tilgængeligheden af kommunikation og video (21st Century Communications and Video Accessibility Act, CVAA)**

CVAA udgør en opdatering af den føderale kommunikationslov og har til formål at forbedre adgangen til moderne kommunikationsmidler for personer med handicap ved at opdatere tilgængelighedslovene fra 1980'erne og 1990'erne til også at omfatte de nye digitale, bredbånds- og mobile innovationer. FCC står for bestemmelsernes håndhævelse, og de er dokumenteret som 47 CFR, del 14 og del 79.

[FCC-vejledning om CVAA](https://www.fcc.gov/consumers/guides/21st-century-communications-and-video-accessibility-act-cvaa)

#### <span id="page-45-0"></span>Anden amerikansk lovgivning og initiativer

[Den amerikanske lov om amerikanere med handicap \(Americans with Disabilities Act, ADA\), den](http://www.ada.gov/cguide.htm) [amerikanske telekommunikationslov \(Telecommunications Act\), den amerikanske rehabiliteringslov](http://www.ada.gov/cguide.htm)  [\(Rehabilitation Act\) og andre](http://www.ada.gov/cguide.htm)

#### **Canada**

Den canadiske lov om tilgængelighed for Ontario-borgere med handicap (Accessibility for Ontarians with Disabilities Act, AODA) blev oprettet med det sigte at udarbejde og implementere tilgængelighedsstandarder, der skulle sikre Ontarios borgere med handicap adgang til varer, tjenester og faciliteter og inddragelsen af personer med handicap i udviklingen af tilgængelighedsstandarder. Den første standard i AODA er en standard om kundeservice. Der er dog også standarder om transport, beskæftigelse samt information og kommunikation under udarbejdelse. AODA gælder for regeringen i Ontario, den lovgivende forsamling, alle udpegede offentlige organisationer og alle personer eller organisationer, der stiller varer, tjenester eller faciliteter til rådighed for offentligheden eller andre tredjeparter, der som minimum har én medarbejder i Ontario. Inden den 1. januar 2025 skal der træffes foranstaltninger på tilgængelighedsområdet. Se flere oplysninger i [den canadiske lov om tilgængelighed for Ontario-borgere med handicap \(Accessibility for](http://www8.hp.com/ca/en/hp-information/accessibility-aging/canadaaoda.html)  [Ontarians with Disabilities Act, AODA\)](http://www8.hp.com/ca/en/hp-information/accessibility-aging/canadaaoda.html).

#### **Europa**

EU-mandat 376, ETSI's tekniske rapport, ETSI DTR 102 612: "Menneskelige faktorer, europæiske tilgængelighedskrav i forbindelse med offentlige kontrakter om produkter og tjenesteydelser inden for IKTsektoren (Europa-Kommissionens mandat M 376, fase 1)" er blevet offentliggjort.

Baggrund: De tre europæiske standardiseringsorganer har oprettet to parallelle projektteams, der står for udførelsen af de opgaver, der er anført i Europa-Kommissionens "mandat 376 til CEN, CENELEC og ETSI til støtte for europæiske tilgængelighedskrav i forbindelse med offentlige kontrakter om produkter og tjenesteydelser inden for IKT-sektoren".

ETSI TC's særlige taskforce 333 for menneskelige faktorer har udarbejdet ETSI DTR 102 612. Se flere oplysninger om [den særlige taskforce 333's arbejde](https://portal.etsi.org/home.aspx) (herunder mandat, specifikation af de detaljerede arbejdsopgaver, tidsplan for arbejdet, tidligere udkast, liste over modtagne kommentarer og taskforce 333's kontaktoplysninger).

Et sideløbende projekt behandlede de dele, der vedrørte vurderingen af hensigtsmæssige test- og overensstemmelsesordninger. Dette er beskrevet i CEN BT/WG185/PT. Se flere oplysninger på webstedet for CEN-projektteamet. De to projekter koordineres nøje.

- [CEN-projektteamet](http://www.econformance.eu)
- [Europa-Kommissionens mandat til e-tilgængelighed \(PDF 46 KB\)](http://www8.hp.com/us/en/pdf/legislation_eu_mandate_tcm_245_1213903.pdf)
- [Kommissionen har begrænset opmærksomhed på e-tilgængelighed](https://www.euractiv.com/)

#### **Storbritannien**

Den britiske lov om forskelsbehandling på grund af handicap (Disability Discrimination Act, DDA) fra 1995 blev vedtaget med det formål at sikre blinde og handicappede brugeres adgang til websteder i Storbritannien.

[W3C-politikker for Storbritannien](http://www.w3.org/WAI/Policy/#UK/)

#### **Australien**

Den australske regering har annonceret sin plan om at implementere [retningslinjer for tilgængelighed af](http://www.w3.org/TR/WCAG20/) [webindhold \(Web Content Accessibility Guidelines 2.0\).](http://www.w3.org/TR/WCAG20/)

<span id="page-46-0"></span>Alle den australske regerings websteder skulle have en niveau A-overensstemmelse inden 2012 og niveau AA-overensstemmelse inden 2015. Den nye standard erstatter WCAG 1.0, som blev indført som et mandatkrav til agenturer i 2000.

#### **Globalt**

- [Den særlige arbejdsgruppe for tilgængelighed, JTC1 \(Special Working Group on Accessibility, SWG-A\)](http://www.jtc1access.org/)
- [G3ict: det globale initiativ for inkluderende IKT \(The Global Initiative for Inclusive ICT\)](http://g3ict.com/)
- [Den italienske tilgængelighedslov](http://www.pubbliaccesso.gov.it/english/index.htm)
- [W3C-initiativet om webtilgængelighed \(Web Accessibility Initiative, WAI\)](http://www.w3.org/WAI/Policy/)

## **Nyttige ressourcer og links omhandlende tilgængelighed**

Følgende organisationer kan være gode informationskilder på området for handicap og aldersbetingede begrænsninger.

**BEMÆRK:** Dette er ikke en udtømmende liste. Organisationerne er udelukkende anført til informationsformål. HP påtager sig intet ansvar for de oplysninger eller kontaktpersoner, der findes på internettet. Opførelsen på siden er ikke ensbetydende med, at HP har godkendt dem.

### **Organisationer**

- American Association of People with Disabilities (AAPD)
- Association of Assistive Technology Act Programs (ATAP)
- Hearing Loss Association of America (HLAA)
- Information Technology Technical Assistance and Training Center (ITTATC)
- **Lighthouse International**
- **National Association of the Deaf**
- **National Federation of the Blind**
- Rehabilitation Engineering & Assistive Technology Society of North America (RESNA)
- Telecommunications for the Deaf and Hard of Hearing, Inc. (TDI)
- W3C-initiativet om webtilgængelighed (Web Accessibility Initiative, WAI)

#### **Uddannelsesinstitutioner**

- California State University, Northridge, Center on Disabilities (CSUN)
- University of Wisconsin-Madison, Trace Center
- University of Minnesota, Computer Accommodations Program

## **Andre ressourcer på handicapområdet**

- ADA (Americans with Disabilities Act) Technical Assistance Program
- Business & Disability-netværket
- **EnableMart**
- <span id="page-47-0"></span>Det Europæiske Handicapforum
- Job Accommodation Network
- **Microsoft Enable**
- Det amerikanske justitsministeriums vejledning om handicaprettigheder (A Guide to disability rights Laws)

### **HP-links**

[Vores onlinekontaktformular](https://h41268.www4.hp.com/live/index.aspx?qid=11387)

[HP's vejledning om komfort og sikkerhed](http://www8.hp.com/us/en/hp-information/ergo/index.html)

[HP-salg til den offentlige sektor](https://government.hp.com/)

# **Kontakt support**

**BEMÆRK:** Support er kun på engelsk.

- Døve eller hørehæmmede kunder, der har spørgsmål til teknisk support eller tilgængelighed for HPprodukter,
	- kan benytte TRS/VRS/WebCapTel og ringe til nummeret (877) 656-7058 mandag til fredag fra kl. 6 til 21 UTC-7.
- Kunder med andre handicaps eller aldersbetingede begrænsninger, der har spørgsmål til teknisk support eller tilgængelighed for HP-produkter, kan
	- ringe til nummeret (888) 259-5707 mandag til fredag fra kl. 6 til 21 UTC-7 eller
	- udfylde [kontaktformularen for personer med handicap eller aldersbetingede begrænsninger](https://h41268.www4.hp.com/live/index.aspx?qid=11387).